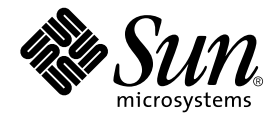

# Guida dell'amministratore dei server Sun Fire V210 e V240

Sun Microsystems, Inc. 4150 Network Circle Santa Clara, CA 95054 U.S.A. 650-960-1300

N. di serie 817-1438-10 Aprile 2003, Versione A

Inviare eventuali commenti su questo documento a: docfeedback@sun.com

Copyright 2003 Sun Microsystems, Inc., 4150 Network Circle, Santa Clara, CA 95054 USA. Tutti i diritti riservati.

Il presente prodotto o documento viene fornito con licenze che ne limitano l'uso, la copia, la distribuzione e la decompilazione. Nessuna parte di questo prodotto o documento può essere riprodotta in qualsiasi forma e con qualsiasi mezzo senza la previa autorizzazione scritta di Sun e dei relativi concessori di licenza. Il software di terze parti, inclusa la tecnologia dei caratteri, è tutelato dalle norme del copyright e concesso in licenza dai fornitori Sun.

Alcune parti del prodotto potrebbero derivare dai sistemi Berkeley BSD, concessi in licenza dalla University of California. UNIX è un marchio registrato negli Stati Uniti e in altri Paesi, concesso in licenza esclusivamente da X/Open Company, Ltd.

Sun, Sun Microsystems, il logo Sun, AnswerBook2, docs.sun.com e Solaris sono marchi, marchi registrati o marchi di servizio di Sun Microsystems, Inc. negli Stati Uniti e in altri Paesi. Tutti i marchi SPARC sono utilizzati su licenza e sono marchi o marchi registrati di SPARC International, Inc. negli Stati Uniti e in altri Paesi. I prodotti contrassegnati dal marchio SPARC si basano su un'architettura sviluppata da Sun Microsystems, Inc. Il logo Energy Star è un marchio registrato di EPA.

L'interfaccia grafica utente è stata sviluppata da Sun Microsystems, Inc. per i propri utenti e licenziatari. Sun riconosce gli sforzi pionieristici compiuti da Xerox nell'ambito della ricerca e dello sviluppo del concetto di interfacce visive o interfacce grafiche utente per l'industria informatica. Sun è titolare di una licenza non esclusiva concessa da Xerox relativa all'interfaccia grafica Xerox; tale licenza è altresì estesa ai licenziatari di Sun che attivano le interfacce grafiche OPEN LOOK e che comunque adempiono ai contratti di licenza scritti stipulati con Sun.

LA PRESENTE DOCUMENTAZIONE È FORNITA NELLO STATO IN CUI SI TROVA E SONO ESCLUSE TUTTE LE CONDIZIONI ESPRESSE O IMPLICITE, DICHIARAZIONI E GARANZIE, INCLUSA QUALSIASI GARANZIA IMPLICITA DI COMMERCIABILITÀ, DI IDONEITÀ A UN DETERMINATO SCOPO O DI NON VIOLAZIONE. L'ESCLUSIONE DI GARANZIE NON VIENE APPLICATA AI CASI RITENUTI GIURIDICAMENTE NON VALIDI.

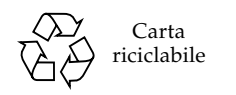

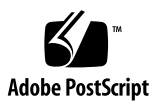

## <span id="page-2-0"></span>Sommario

**[Sommario](#page-2-0) iii**

**[Figure](#page-8-0) ix**

**[Tabelle](#page-10-0) xi**

**[Prefazione](#page-12-0) xiii**

#### **1. [Introduzione](#page-16-0) 1**

[Panoramica dei server 2](#page-17-0)

[Server Sun Fire V210](#page-17-1) 2

[Server Sun Fire V240](#page-18-0) 3

[Caratteristiche](#page-19-0) 4

[Differenze tra i server](#page-19-1) 4

[Funzioni del frontalino 4](#page-19-2)

[Indicatori di stato del server 5](#page-20-0)

▼ [Per attivare il LED di posizione 6](#page-21-0)

▼ [Per disattivare il LED di posizione](#page-21-1) 6

[Funzioni del pannello anteriore](#page-22-0) 7

[Interruttore On/Standby 8](#page-23-0)

[Unità disco rigido 9](#page-24-0)

[Unità DVD-ROM 1](#page-25-0)0 [Scheda di configurazione del sistema \(SCC\) 1](#page-26-0)1 [Interruttore a chiave \(solo per server Sun Fire V240\) 1](#page-28-0)3 [Funzioni del pannello posteriore 1](#page-30-0)5 [Porte di I/O](#page-31-0) 16 [Indicatori di stato della rete 1](#page-31-1)6 [Porte USB](#page-32-0) 17 [Porta esterna SCSI](#page-32-1) 17 [Unità di alimentazione \(PSU\)](#page-33-0) 18 [Componenti opzionali 1](#page-34-0)9 [Prompt di sistema 2](#page-35-0)0

#### **2. [Rimozione e sostituzione dei componenti](#page-36-0) 21**

[Componenti sostituibili 2](#page-37-0)2

[Evitare le scariche elettrostatiche](#page-37-1) 22

- ▼ [Per evitare le scariche elettrostatiche mentre si utilizza il frontalino 2](#page-37-2)2
- ▼ [Per aprire il frontalino 2](#page-37-3)2

[Controllo dell'alimentazione del server](#page-39-0) 24

- ▼ [Per eseguire l'accensione dall'interruttore On/Standby](#page-39-1) 24
- ▼ [Per eseguire lo spegnimento dall'interruttore On/Standby 2](#page-40-0)5

[Spostamento della scheda di configurazione del sistema da un server all'altro 2](#page-41-0)6

▼ [Per spostare la scheda di configurazione del sistema da un server](#page-41-1)  [all'altro](#page-41-1) 26

[Rimozione e sostituzione delle unità disco rigido 2](#page-43-0)8

[Rimozione di un'unità disco rigido](#page-43-1) 28

[Installazione di un'unità disco rigido](#page-44-0) 29

[Installazione di un'unità disco rigido SCSI con Solaris in esecuzione](#page-45-0) 30

[Rimozione di un'unità disco rigido SCSI con Solaris in esecuzione](#page-46-0) 31

[Rimozione e sostituzione dell'unità DVD-ROM](#page-48-0) 33

▼ [Per sostituire l'unità DVD-ROM](#page-49-0) 34

[Server Sun Fire V240: Rimozione e sostituzione di un'unità di alimentazione](#page-50-0) 35

- ▼ [Per rimuovere un'unità di alimentazione](#page-51-0) 36
- ▼ [Per sostituire un'unità di alimentazione](#page-51-1) 36

**3. [Sun™ Advanced Lights-Out Manager 3](#page-52-0)7** [Sun™ Advanced Lights-Out Manager 1.0 \(ALOM\) 3](#page-53-0)8 [Porte di gestione ALOM](#page-54-0) 39 [Impostazione della password](#page-54-1) admin 39 [Funzioni ALOM di base 4](#page-55-0)0

- ▼ [Per passare al prompt ALOM 4](#page-55-1)0
- ▼ [Per passare al prompt della console del server](#page-55-2) 40

#### **4. [Sun Management Center](#page-56-0) 41**

[Sun Management Center](#page-57-0) 42

[Funzionamento di Sun Management Center 4](#page-57-1)2

[Altre caratteristiche di Sun Management Center 4](#page-58-0)3

[Uso di Sun Management Center](#page-59-0) 44

[Hardware Diagnostic Suite 4](#page-59-1)4

[Quando eseguire la Hardware Diagnostic Suite 4](#page-59-2)4

[Requisiti per l'uso della Hardware Diagnostic Suite](#page-60-0) 45

#### **5. [Sun VTS](#page-62-0) 47**

[SunVTS](#page-63-0) 48

[Software SunVTS e protezione](#page-64-0) 49

[Uso di SunVTS 4](#page-64-1)9

▼ [Per scoprire se SunVTS è installato 5](#page-65-0)0

[Installazione di SunVTS 5](#page-65-1)0

[Visualizzazione della documentazione SunVTS 5](#page-66-0)1

#### **6. [Diagnostica 5](#page-68-0)3**

[Panoramica degli strumenti diagnostici 5](#page-69-0)4 [Sun™ Advanced Lights Out Manager](#page-70-0) 55 [Indicatori di stato](#page-71-0) 56 [Diagnostica POST 5](#page-71-1)6

▼ [Per avviare la diagnostica POST 5](#page-72-0)7 [Controllo della diagnostica POST 5](#page-73-0)8 [Diagnostica OpenBoot 6](#page-75-0)0

▼ [Per avviare la diagnostica OpenBoot](#page-75-1) 60

[Controllo dei test diagnostici OpenBoot 6](#page-76-0)1

[Comandi OpenBoot](#page-79-0) 64

▼ [Per eseguire i comandi OpenBoot](#page-82-0) 67

[Strumenti diagnostici del sistema operativo 6](#page-82-1)7

[File di registro dei messaggi di errore e di sistema](#page-82-2) 67

[Comandi relativi alle informazioni di sistema Solaris 6](#page-83-0)8

- ▼ [Per eseguire i comandi relativi alle informazioni del sistema Solaris](#page-89-0) 74 [Risultati dei test diagnostici recenti 7](#page-90-0)5
	- ▼ [Per visualizzare i risultati dei test recenti 7](#page-90-1)5

[Variabili di configurazione OpenBoot 7](#page-90-2)5

[Per visualizzare e impostare le variabili di configurazione OpenBoot](#page-91-0) 76

[Test diagnostici aggiuntivi per dispositivi specifici 7](#page-92-0)7

- [Uso del comando](#page-92-1) probe-scsi per confermare che le unità disco rigido sono attive 77
- [Uso del comando](#page-93-0) probe-ide per confermare che l'unità DVD o CD-ROM è collegata 78
- [Uso dei comandi](#page-93-1) watch-net e watch-net-all per controllare le connessioni di rete 78

[Riavvio automatico del server 7](#page-94-0)9

[Ripristino automatico del sistema \(ASR\)](#page-95-0) 80

[Opzioni di Auto-Boot](#page-96-0) 81

[Riepilogo della gestione degli errori](#page-97-0) 82

[Scenari di ripristino 8](#page-97-1)2

[Comandi utente ASR 8](#page-98-0)3

- ▼ [Per abilitare ASR](#page-98-1) 83
- ▼ [Per disabilitare ASR 8](#page-98-2)3
- ▼ [Per ottenere informazioni sullo stato di ASR 8](#page-99-0)4

[Annullamento della configurazione di un dispositivo](#page-99-1) 84

- ▼ [Per annullare la configurazione di un dispositivo 8](#page-100-0)5 [Riconfigurazione manuale di un dispositivo 8](#page-101-0)6
- ▼ [Per riconfigurare un dispositivo](#page-101-1) 86

#### **[Indice 8](#page-104-0)9**

## <span id="page-8-0"></span>Figure

- FIGURA 1-1 Server Sun Fire V210 2
- FIGURA 1-2 Server Sun Fire V240 3
- FIGURA 1-3 Posizione degli indicatori di stato (server Sun Fire V210) 5
- FIGURA 1-4 Posizione delle funzioni del pannello anteriore 7
- FIGURA 1-5 Posizione degli indicatori di intervento dell'unità disco rigido (server Sun Fire V120) 10
- FIGURA 1-6 Posizione dell'interruttore a chiave (solo per server Sun Fire V240) 14
- FIGURA 1-7 Posizioni dell'interruttore a chiave (solo per server Sun Fire V240) 14
- FIGURA 1-8 Porte di I/O su un server Sun Fire V210 15
- FIGURA 1-9 Porte di I/O su un server Sun Fire V240 16
- FIGURA 1-10 Posizione degli indicatori di stato della rete 16
- FIGURA 1-11 Diagramma di flusso dei prompt di sistema 20
- FIGURA 2-1 Apertura del frontalino di un server Sun Fire V210 23
- FIGURA 2-2 Apertura del frontalino di un server Sun Fire V210 23
- FIGURA 2-3 Inserimento di una scheda di configurazione del sistema (server Sun Fire V210) 27
- FIGURA 2-4 Inserimento di un'unità disco rigido (server Sun Fire V210) 29
- FIGURA 2-5 Rimozione di un'unità DVD-ROM (server Sun Fire V240) 35
- FIGURA 6-1 Messaggio di output probe-scsi 77
- FIGURA 6-2 Messaggio di output probe-scsi-all 77
- FIGURA 6-3 Messaggio di output probe-ide 78
- FIGURA 6-4 Messaggio di output della diagnostica watch-net 79
- FIGURA 6-5 Messaggio di output della diagnostica watch-net-all 79

# <span id="page-10-0"></span>[Tabelle](#page-19-3)

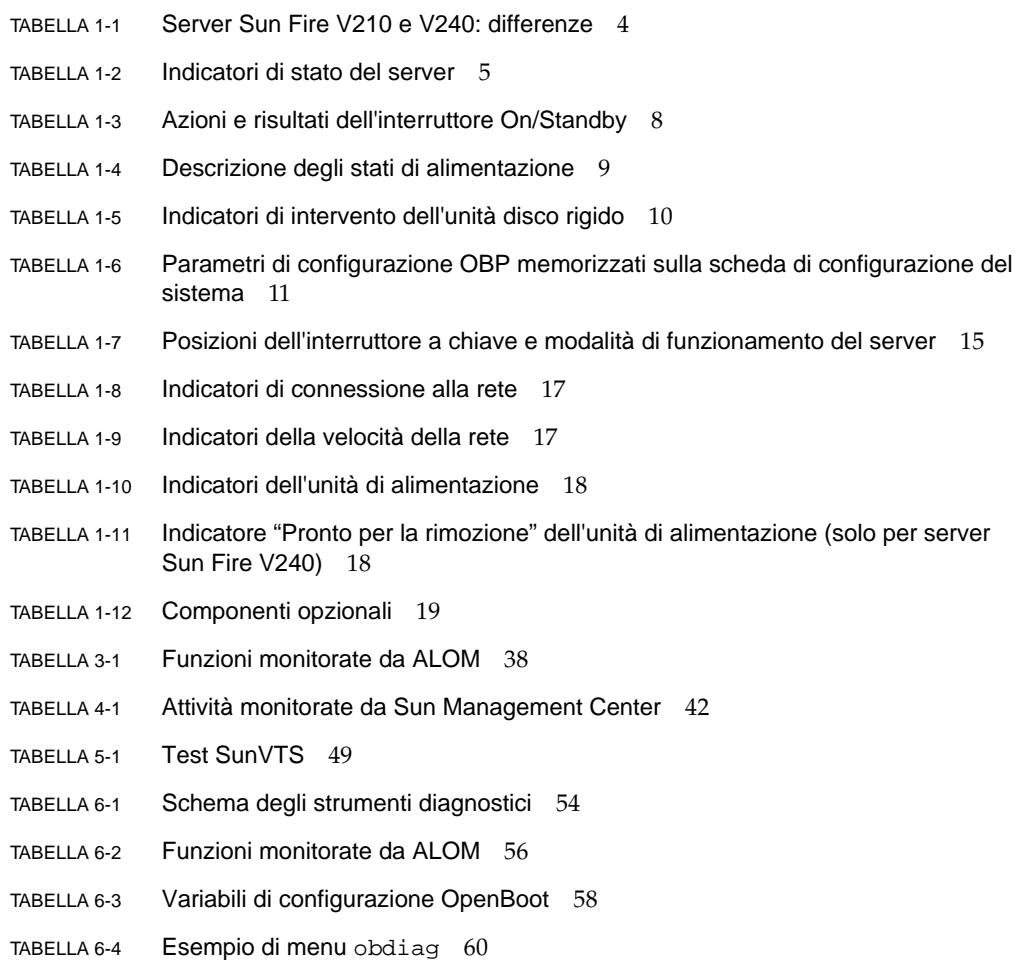

- TABELLA 6-5 Parole chiave per la variabile di configurazione OpenBoot test-args 61
- TABELLA 6-6 Uso dei comandi relativi alle informazioni del sistema Solaris 74
- TABELLA 6-7 Identificatori di dispositivo per i server Sun Fire V210 e V240 87

## <span id="page-12-0"></span>Prefazione

La *Guida dell'amministratore dei server Sun Fire V210 e V240* è destinata ad amministratori di sistema esperti. Oltre a informazioni descrittive generali sui server Sun Fire V210 e V240, fornisce informazioni dettagliate sulle diverse attività riguardanti l'amministrazione del server.

Per utilizzare le informazioni contenute in questo manuale, è necessario avere una conoscenza attiva dei termini e dei concetti relativi alle reti di computer e una conoscenza avanzata dell'ambiente operativo Solaris™.

## Informazioni preliminari

Il presente manuale non riguarda l'installazione e il montaggio in rack del server. Per informazioni dettagliate su questi argomenti, consultare la *Guida all'installazione dei server Sun Fire V210 e V240*.

Prima di eseguire le procedure descritte, si consiglia di leggere la *Guida alle certificazioni e alle misure di sicurezza dei server Sun Fire V210 e V240*.

## Uso dei comandi UNIX

Il presente manuale non contiene informazioni sui comandi e sulle procedure UNIX® di base, quali la chiusura e il riavvio del sistema e la configurazione dei dispositivi.

Per questo tipo di informazioni, fare riferimento alla seguente documentazione:

- *Manuale di Solaris per periferiche Sun*
- Altra documentazione software ricevuta con il sistema in uso

# Convenzioni tipografiche

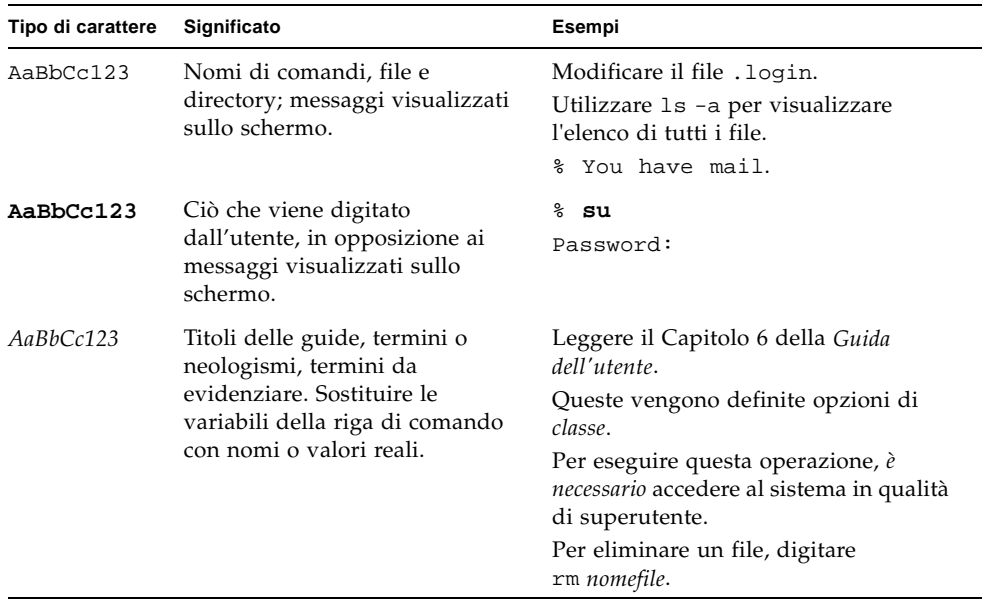

# Prompt della shell

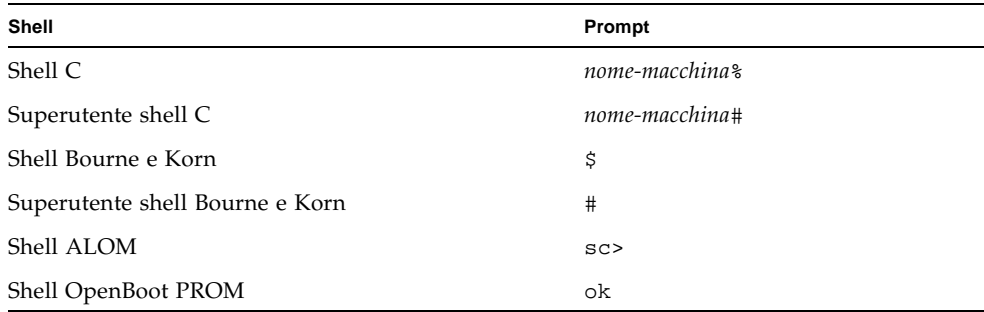

## Documentazione correlata

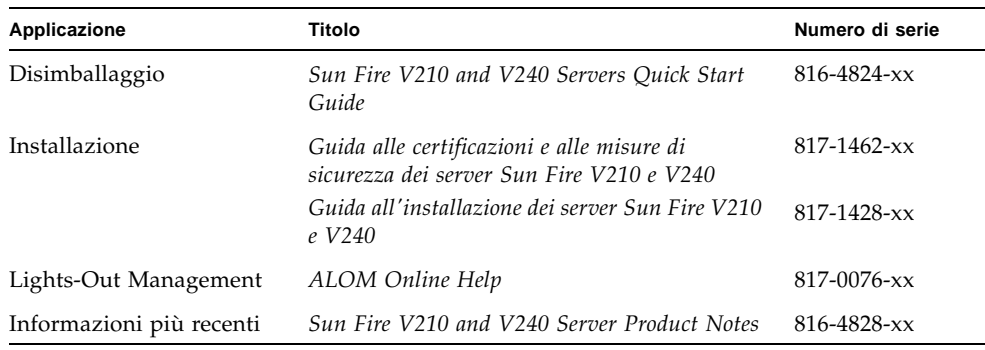

Prima di eseguire le procedure descritte nel presente manuale, consultare la *Guida alle certificazioni e alle misure di sicurezza dei server Sun Fire V210 e V240*.

# Accesso alla documentazione Sun in linea

È possibile visualizzare, stampare o acquistare gran parte della documentazione Sun, comprese le versioni localizzate, all'indirizzo:

http://www.sun.com/documentation

# I vostri commenti sono importanti

Sun desidera migliorare la qualità della documentazione offerta ed è lieta di accettare commenti e suggerimenti da parte degli utenti. È possibile inviare i propri commenti a Sun all'indirizzo e-mail:

docfeedback@sun.com

Si prega di specificare il numero di serie (817-1438-10) del documento nell'oggetto del messaggio di posta elettronica.

CAPITOLO **1**

## <span id="page-16-0"></span>Introduzione

Questo capitolo descrive i server Sun Fire V210 e V240 e offre una panoramica delle loro caratteristiche principali. Il capitolo è suddiviso nelle seguenti sezioni:

- ["Panoramica dei server" a pagina 2](#page-17-0)
- ["Funzioni del frontalino" a pagina 4](#page-19-2)
- ["Funzioni del pannello posteriore" a pagina 15](#page-30-0)
- ["Componenti opzionali" a pagina 19](#page-34-0)
- ["Prompt di sistema" a pagina 20](#page-35-0)

## Panoramica dei server

<span id="page-17-0"></span>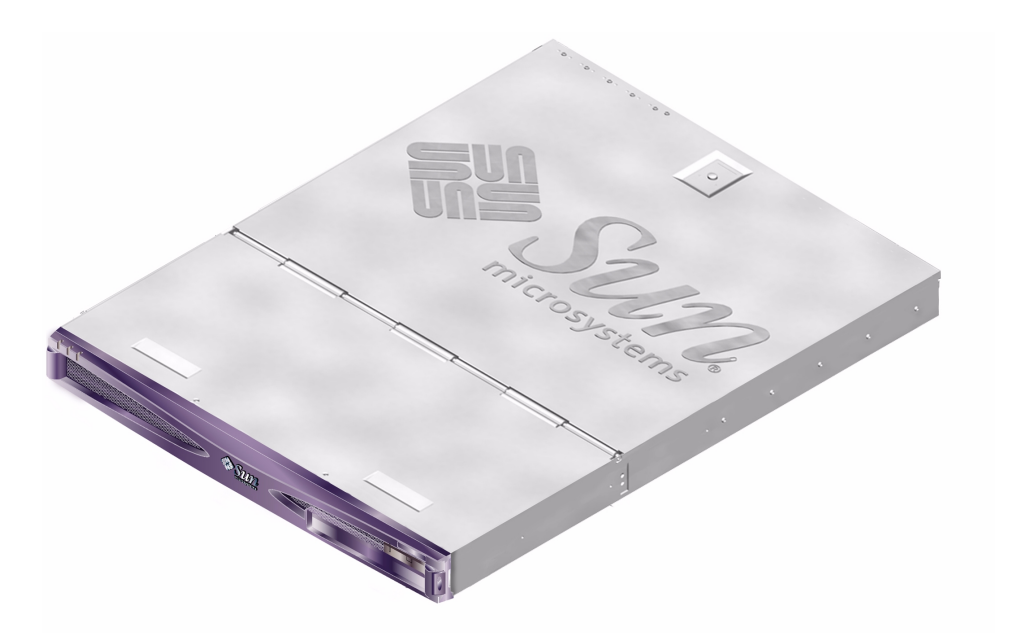

**FIGURA 1-1** Server Sun Fire V210

#### <span id="page-17-1"></span>Server Sun Fire V210

Il server Sun Fire V210 è un server per applicazioni commerciali incluso in un pacchetto di altezza 1 RU. Impiega il processore UltraSPARC IIIi e può essere configurato con uno o due processori.

Il server Sun Fire V210 funziona solo a corrente alternata. Le dimensioni del server ne consentono l'installazione su un rack standard profondo 800 mm. La memoria è costituita da due unità disco sostituibili a caldo, oltre a un'unità DVD Slimline opzionale non sostituibile a caldo. La funzionalità incorporata della rete I/O viene fornita da 4 canali Gigabit Ethernet, una porta multifunzione ultra160SCSI, una porta seriale asincrona generica, una porta di gestione seriale e due hub indipendenti USB OHCI. L'espansione I/O viene fornita tramite uno slot della scheda PCI che supporta sia schede da 33 che da 66 MHz.

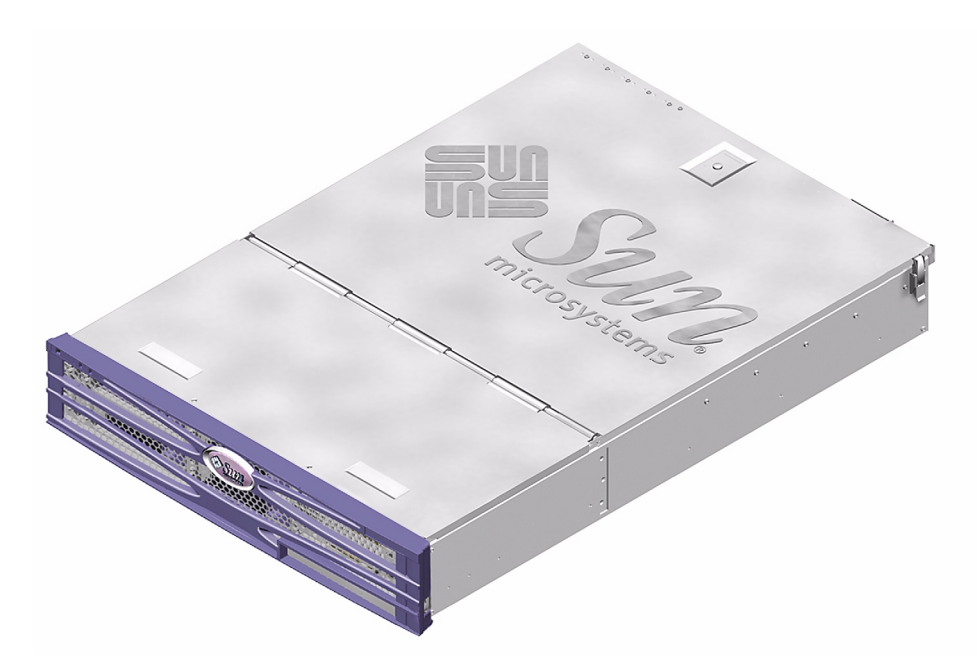

**FIGURA 1-2** Server Sun Fire V240

#### <span id="page-18-0"></span>Server Sun Fire V240

Il server Sun Fire V240 è un server per applicazioni commerciali incluso in un pacchetto di altezza 1 RU. Impiega il processore UltraSPARC IIIi e può essere configurato con uno o due processori.

Il server Sun Fire V240 funziona solo a corrente alternata. Le dimensioni del server ne consentono l'installazione su un rack standard profondo 800 mm. La memoria è costituita da quattro unità disco sostituibili a caldo, oltre a un'unità DVD Slimline opzionale non sostituibile a caldo. La funzionalità incorporata della rete I/O viene fornita da 4 canali Gigabit Ethernet, una porta multifunzione ultra160SCSI, una porta seriale asincrona generica, una porta di gestione seriale e due hub indipendenti USB OHCI. L'espansione I/O viene fornita tramite uno slot della scheda PCI che supporta sia schede da 33 che da 66 MHz e due slot della scheda PCI che supportano schede da 33 MHz.

## <span id="page-19-0"></span>Caratteristiche

I server Sun Fire V210 e V240 hanno in comune le seguenti caratteristiche:

- Uno o due processori UltraSPARC™ IIIi
- 4 slot DIMM per processore
- 4 porte Ethernet 10/100/1000Base-T
- Una porta SCSI Ultra160 per la connessione di dispositivi esterni
- Una porta seriale generica
- Una porta di gestione seriale
- Due porte USB
- Una porta di gestione server Ethernet 10Base-T
- Espansione PCI
- Unità DVD-ROM
- Unità disco rigido sostituibili a caldo
- Scheda di configurazione del sistema
- Indicatori di intervento anteriori e posteriori

#### <span id="page-19-1"></span>Differenze tra i server

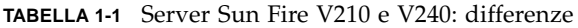

<span id="page-19-3"></span>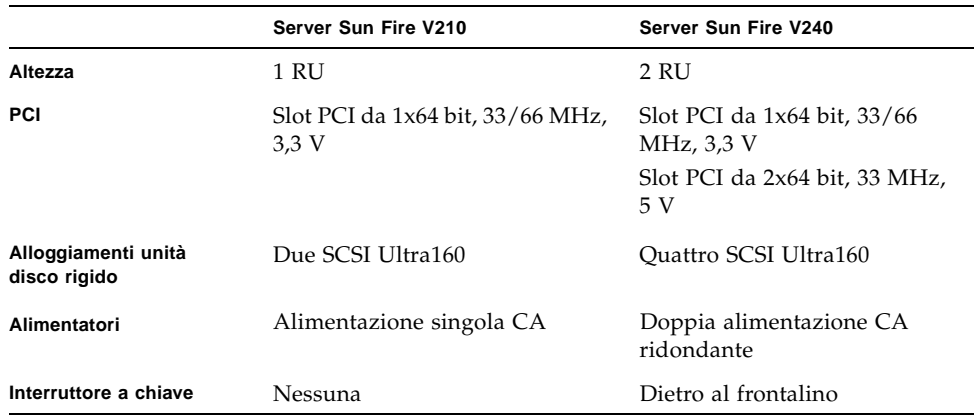

# <span id="page-19-2"></span>Funzioni del frontalino

Sul frontalino dei server Sun Fire V210 e V240 sono disponibili i LED di stato e un'area su cui applicare un'etichetta di identificazione.

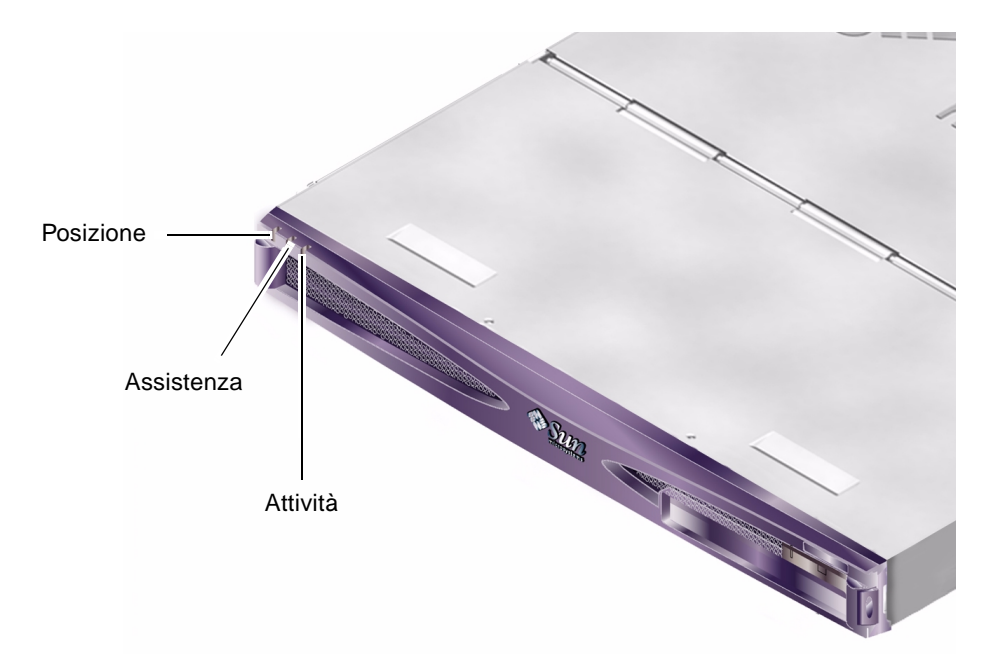

**FIGURA 1-3** Posizione degli indicatori di stato (server Sun Fire V210)

## <span id="page-20-0"></span>Indicatori di stato del server

Il server è dotato di tre indicatori (LED) di stato. Gli indicatori dello stato del server si trovano sul frontalino e sono ripetuti sul pannello posteriore. La [TABELLA 1-2](#page-20-1) fornisce una descrizione degli indicatori.

<span id="page-20-1"></span>

| Indicatore              | Colore del<br>LED | Stato del LED | Significato                                                                               |
|-------------------------|-------------------|---------------|-------------------------------------------------------------------------------------------|
| Attività                | Verde             | On.           | Il server è acceso e funziona in ambiente<br>operativo Solaris.                           |
|                         |                   | Off           | L'alimentazione è scollegata o Solaris non è<br>installato.                               |
| Intervento<br>richiesto | Giallo            | On.           | Il server ha rilevato un problema e richiede<br>l'intervento del personale di assistenza. |
|                         |                   | Off           | Il server non ha rilevato alcun problema.                                                 |
| Posizione               | Bianco            | On.           | Identifica il server dagli altri presenti nel<br>rack.                                    |

**TABELLA 1-2** Indicatori di stato del server

È possibile attivare o disattivare il LED di posizione sia dalla console del sistema che dall'interfaccia a riga di comando (CLI, Command-Line Interface) di Sun Advanced Light-Out Manager (ALOM).

- <span id="page-21-0"></span>▼ Per attivare il LED di posizione
	- **Attenersi alla seguente procedura:**
		- **Come root, digitare:**

# **/usr/sbin/locator -n**

■ **Alla riga di comando di** ALOM**, digitare:**

sc> **setlocator on**

- <span id="page-21-1"></span>▼ Per disattivare il LED di posizione
	- **Attenersi alla seguente procedura:**
		- **Come root, digitare:**

# **/usr/sbin/locator -f**

■ **Alla riga di comando di** ALOM**, digitare:**

sc> **setlocator off**

▼ Per visualizzare lo stato del LED di posizione

- **Attenersi alla seguente procedura:**
	- Come root, digitare:

# **/usr/sbin/locator** 

■ **Alla riga di comando di** ALOM**, digitare:**

sc> **showlocator**

#### <span id="page-22-0"></span>Funzioni del pannello anteriore

Per accedere al pannello anteriore, è necessario abbassare il relativo frontalino. Non è chiuso da fermagli né da blocchi, ma soltanto dal sistema a molla montato sulle cerniere.

Il pannello anteriore presenta i seguenti elementi:

- Interruttore On/Standby
- Unità disco rigido
- Unità DVD-ROM
- Scheda di configurazione del sistema
- Solo per il server Sun Fire V240: interruttore a chiave

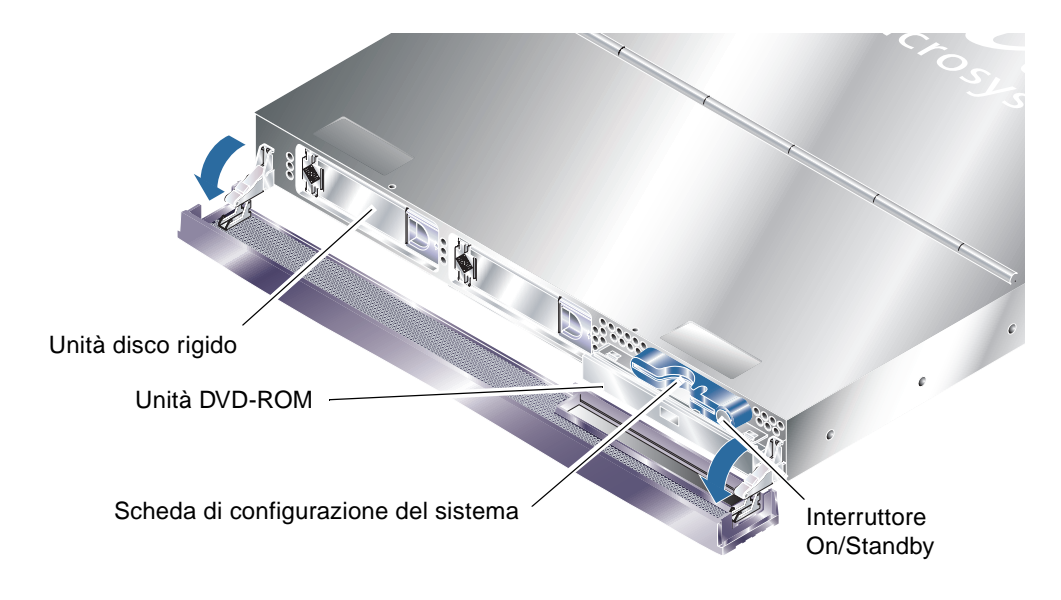

<span id="page-22-1"></span>**FIGURA 1-4** Posizione delle funzioni del pannello anteriore

## <span id="page-23-0"></span>Interruttore On/Standby

È possibile accedere all'interruttore On/Standby aprendo il frontalino. L'interruttore On/Standby controlla soltanto se il server è *spento o acceso*, ma non lo *isola* dalla fonte di alimentazione.

L'interruttore On/Standby è un interruttore ad azione istantanea con due modalità operative:

- Pressione e rilascio immediato
- Pressione continuata per più di 4 secondi

Il risultato di queste azioni viene descritto nella [TABELLA 1-3.](#page-23-1)

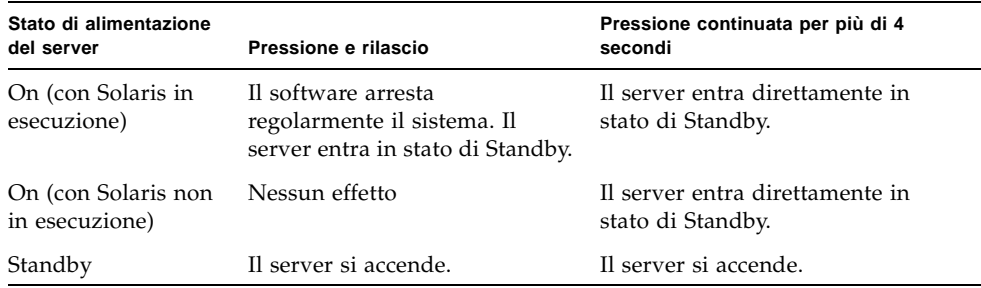

<span id="page-23-1"></span>**TABELLA 1-3** Azioni e risultati dell'interruttore On/Standby

#### Controllo dell'accensione del server

Per informazioni su come collegare il server a una fonte di alimentazione e su come accenderlo, consultare la *Guida all'installazione dei server Sun Fire V210 e V240*.

Per informazioni su come gestire l'alimentazione del server utilizzando il software, consultare la *Guida in linea di ALOM* disponibile nel CD della documentazione dei server Sun Fire V210 e V240.

Il server entra immediatamente in modalità Stanbdy non appena viene collegato a una fonte di alimentazione. Finché è collegato alla fonte di alimentazione, il server è in modalità Standby oppure On. La [TABELLA 1-4](#page-24-1) fornisce una descrizione degli stati di alimentazione.

| Stato di alimentazione | <b>Descrizione</b>                                                                                   |
|------------------------|----------------------------------------------------------------------------------------------------|
| On                     | Il server è collegato a una fonte di alimentazione e l'alimentazione è<br>attiva.                    |
| Standby                | Il server è collegato a una fonte di alimentazione ma l'alimentazione<br>non è attiva.               |
| Off                    | Il server non è collegato a una fonte di alimentazione. Il cavo di<br>alimentazione non è collegato. |

<span id="page-24-1"></span>**TABELLA 1-4** Descrizione degli stati di alimentazione

**Nota –** L'unico modo per spegnere completamente il server è quello di scollegare il cavo di alimentazione.

## <span id="page-24-0"></span>Unità disco rigido

Il server Sun Fire V210 è dotato di slot per un massimo di due unità disco rigido. Il server Sun Fire V240 è dotato di slot per un massimo di quattro. Gli slot supportano tutte le unità disco rigido SCSI Sun LVD conformi al fattore di forma SCA-2 da un pollice.

A ciascuna unità disco rigido sono associati due indicatori LED. Consultare la [TABELLA 1-5](#page-25-1) per una descrizione degli indicatori.

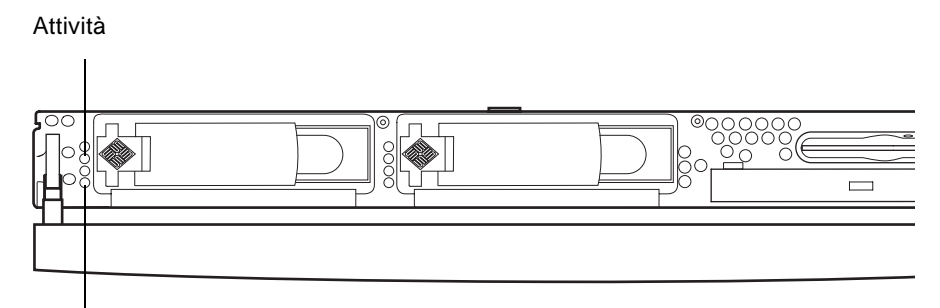

Pronto per la rimozione

**FIGURA 1-5** Posizione degli indicatori di intervento dell'unità disco rigido (server Sun Fire V120)

<span id="page-25-1"></span>**TABELLA 1-5** Indicatori di intervento dell'unità disco rigido

| Indicatore                 | Colore del LED | Stato del LED | Stato del componente        |
|----------------------------|----------------|---------------|-----------------------------|
| Attività                   | Verde          | Lampeggiante  | Transazioni SCSI attive     |
|                            |                | Off           | Nessuna attività            |
| Pronto per la<br>rimozione | Blu            | On            | Pronto per la rimozione     |
|                            |                | Off           | Non pronto per la rimozione |

Per informazioni sulla rimozione e la sostituzione di un'unità disco rigido, vedere ["Rimozione e sostituzione delle unità disco rigido" a pagina 28](#page-43-2).

## <span id="page-25-0"></span>Unità DVD-ROM

I server Sun Fire V210 e V240 contengono un alloggiamento che supporta un'unità DVD-ROM ATAPI Slimline opzionale. L'alloggiamento è situato sul pannello anteriore e vi si accede aprendo il frontalino.

Per informazioni sull'installazione di un'unità DVD-ROM, vedere ["Rimozione e](#page-48-1)  [sostituzione dell'unità DVD-ROM" a pagina 33.](#page-48-1)

## <span id="page-26-0"></span>Scheda di configurazione del sistema (SCC)

La scheda di configurazione del sistema è collocata in uno slot dietro al frontalino, accanto all'interruttore On/Standby (vedere [FIGURA 1-4\)](#page-22-1). La scheda contiene informazioni esclusive sull'identità di rete, tra cui l'indirizzo MAC, l'id host (noto come "idprom") e la configurazione OpenBoot™ PROM (nota anche come "nvram").

Il server cerca di accedere alla SCC all'avvio.

- Se nel lettore non è presente una scheda formattata correttamente, non è possibile avviare il sistema.
- Se il contenuto della sezione nvram non è valido, il sistema viene inizializzato con la configurazione nvram predefinita.
- Se il contenuto della sezione idprom non è valido, OBP visualizza un messaggio di avviso e il sistema non è in grado di avviare Solaris autonomamente. Tuttavia, è possibile avviare il sistema dal prompt ok utilizzando il comando boot.

Pertanto, se è necessario rimuovere la SCC dal sistema, occorre conservarla con cura e ricollocarla prima di riavviare il sistema.

Per ulteriori informazioni, vedere ["Spostamento della scheda di configurazione del](#page-41-2)  [sistema da un server all'altro" a pagina 26](#page-41-2).

| <b>Parametro</b>      | Predefinito | <b>Descrizione</b>                                                                      |
|-----------------------|-------------|-----------------------------------------------------------------------------------------|
| diag-passes           | 1           | Definisce quante volte vengono eseguiti i metodi<br>di autodiagnostica                  |
| loca-mac-<br>address? | true        | Se true, i driver di rete utilizzano il proprio<br>indirizzo MAC, non quello del server |
| fcode-debug?          | false       | Se true, include i campi nome degli FCodes per i<br>dispositivi plug-in                 |
| ttyb-rts-dtr-<br>off  | true        | Se true, il sistema operativo non esegue i comandi<br>ttyb, RTS e DTR                   |
| ttyb-ignore-cd        | false       | Se true, il sistema operativo ignora il carrier-<br>detect su ttyb                      |
| ttya-rts-dtr-<br>off  | true        |                                                                                         |
| ttya-ignore-cd        |             | Se true, il sistema operativo ignora il carrier-<br>detect su ttya                      |
| silent-mode?          | false       | Sopprime tutti i messaggi se è true e<br>diag-switch? è false                           |

**TABELLA 1-6** Parametri di configurazione OBP memorizzati sulla scheda di configurazione del sistema

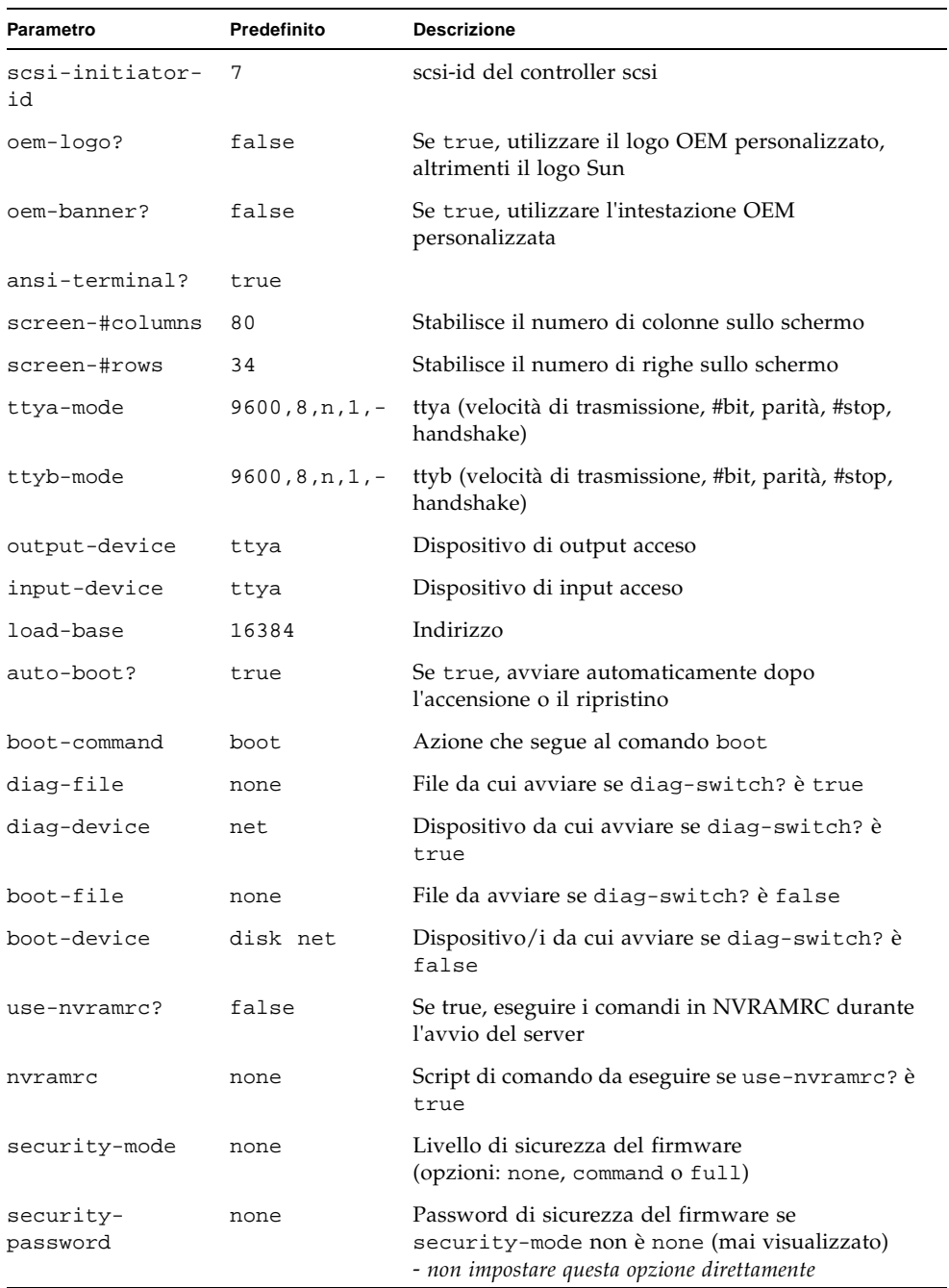

#### **TABELLA 1-6** Parametri di configurazione OBP memorizzati sulla scheda di configurazione del sistema *(Continua)*

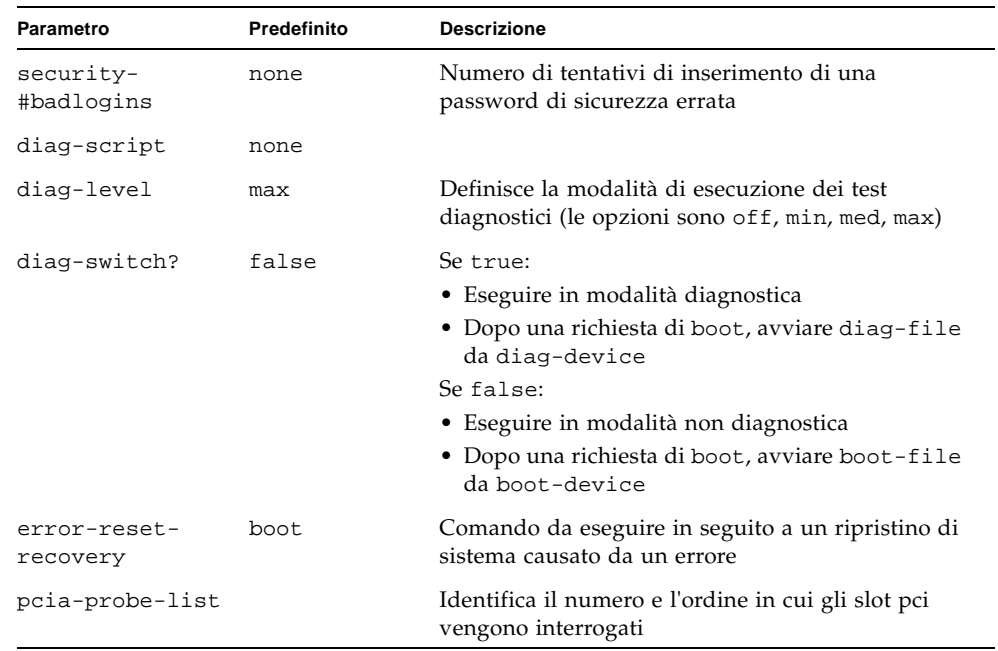

#### **TABELLA 1-6** Parametri di configurazione OBP memorizzati sulla scheda di configurazione del sistema *(Continua)*

## <span id="page-28-0"></span>Interruttore a chiave (solo per server Sun Fire V240)

Il server Sun Fire V240 è dotato di un interruttore a chiave che consente di controllare i seguenti aspetti del funzionamento del server:

- Stato di alimentazione
- Livello di sicurezza
- Livello della diagnostica

È un selettore rotante con quattro posizioni, situato dietro al frontalino, e viene attivato da una chiave fornita in dotazione con il server. La chiave è fissata da un fermo sul retro del frontalino.

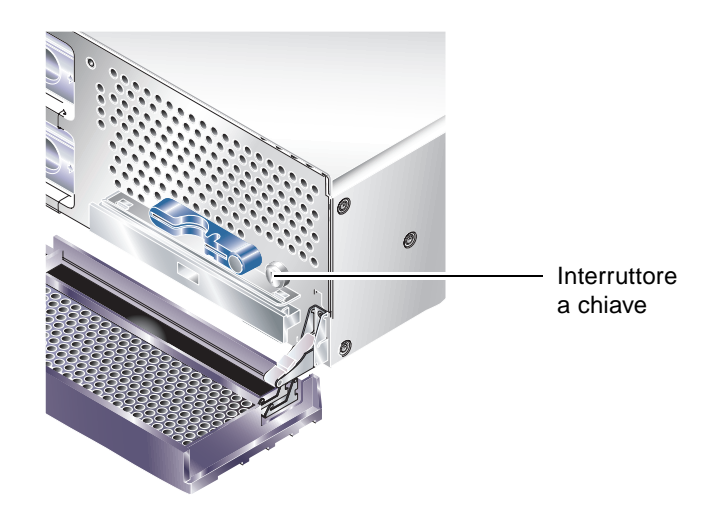

**FIGURA 1-6** Posizione dell'interruttore a chiave (solo per server Sun Fire V240)

L'interruttore a chiave ha quattro posizioni, a ognuna delle quali corrisponde una diversa modalità di funzionamento del server. La chiave è dotata di un puntatore integrale, che consente di indicare con precisione la posizione dell'interruttore a chiave. Per una descrizione delle modalità di funzionamento attivate da ciascuna posizione dell'interruttore a chiave, vedere [TABELLA 1-7.](#page-30-1)

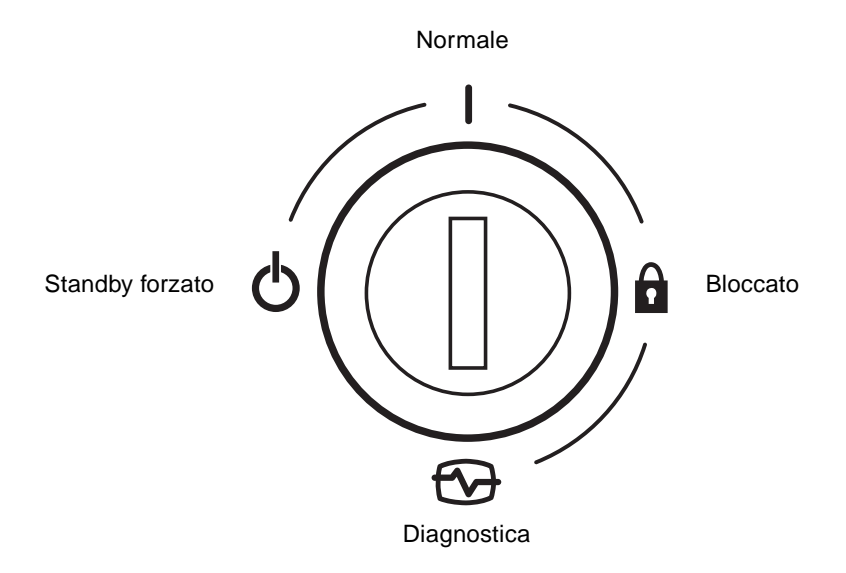

**FIGURA 1-7** Posizioni dell'interruttore a chiave (solo per server Sun Fire V240)

Le posizioni dell'interruttore a chiave e le relative modalità di funzionamento sono illustrate nella [TABELLA 1-7.](#page-30-1)

| Posizione dell'interruttore a chiave | Modalità di funzionamento del server associata                                                                                                    |
|--------------------------------------|----------------------------------------------------------------------------------------------------|
| Normale                              | Modalità di funzionamento normale                                                                                                    |
| Diagnostica                          | POST completo all'avvio del sistema                                                                                                    |
| Bloccato                             | Disabilita l'interruttore On/Standby<br>Protegge da scrittura la PROM Flash ALOM<br>Protegge da scrittura la PROM Flash OBP/POST<br>Disabilita la sospensione di OBP/Kadb    |
| Standby forzato                      | Mette il server in modalità Standby<br>Disabilita l'interruttore On/Standby<br>Disabilita il controllo dell'alimentazione remoto<br>Protegge da scrittura la PROM Flash ALOM |

<span id="page-30-1"></span>**TABELLA 1-7** Posizioni dell'interruttore a chiave e modalità di funzionamento del server

# <span id="page-30-0"></span>Funzioni del pannello posteriore

Le porte di I/O e i punti di ingresso della corrente sono situati sul pannello posteriore.

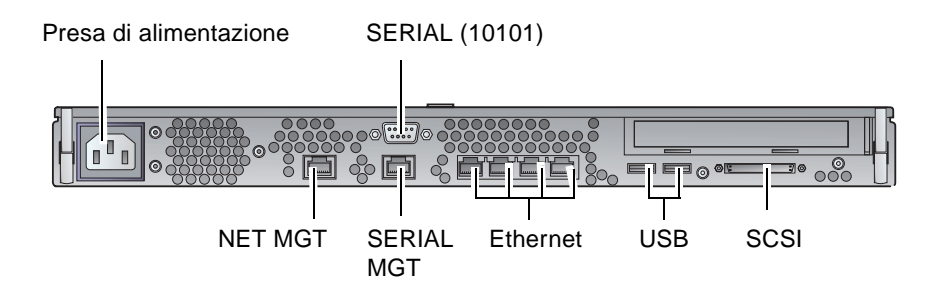

<span id="page-30-2"></span>**FIGURA 1-8** Porte di I/O su un server Sun Fire V210

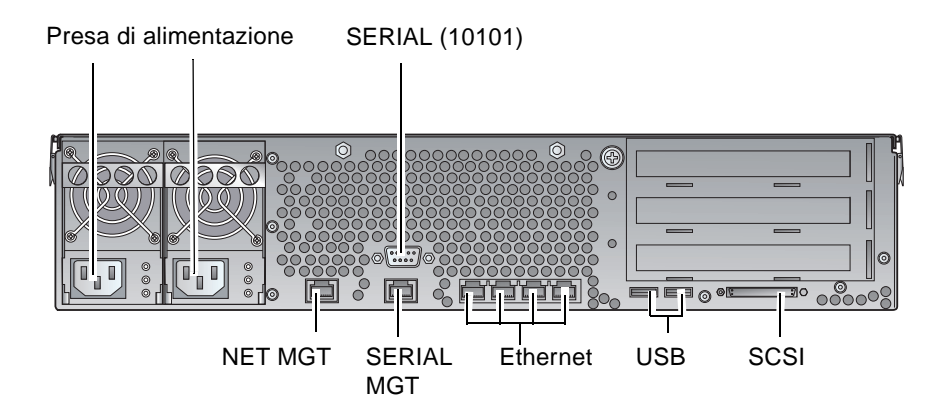

<span id="page-31-2"></span>**FIGURA 1-9** Porte di I/O su un server Sun Fire V240

## <span id="page-31-0"></span>Porte di I/O

Le porte di I/O situate sul retro dei server Sun Fire V210 e V240 sono posizionate come da [FIGURA 1-8](#page-30-2) e [FIGURA 1-9.](#page-31-2) Per ulteriori informazioni sulle porte di I/O, consultare la *Guida all'installazione dei server Fire V210 e V240*.

## <span id="page-31-1"></span>Indicatori di stato della rete

Ciascun connettore di rete ha due indicatori di stato.

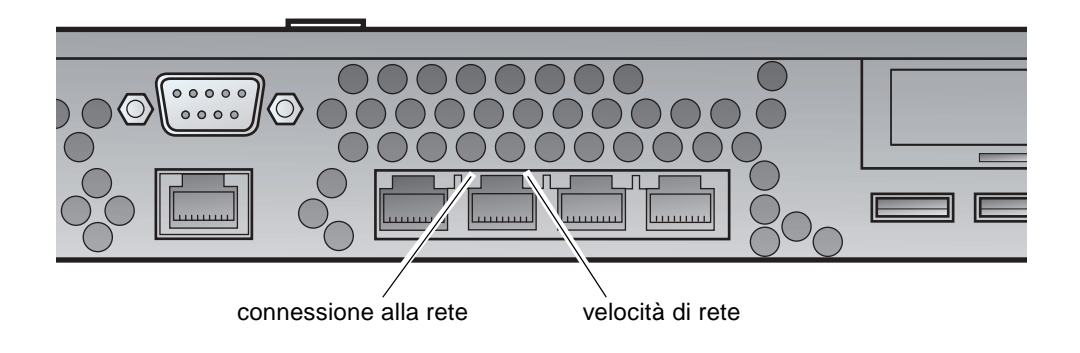

**FIGURA 1-10** Posizione degli indicatori di stato della rete

Gli indicatori di stato della rete forniscono informazioni su:

- Connessione alla rete
- Velocità di rete (non valida per la porta NET MGT)

Per una descrizione degli indicatori di *connessione alla rete*, vedere [TABELLA 1-8](#page-32-2).

<span id="page-32-2"></span>**Colore del LED Stato del LED Stato della connessione alla rete** Verde On Connessione stabilita Lampeggiante Trasferimento di dati in corso

**TABELLA 1-8** Indicatori di connessione alla rete

Per una descrizione degli indicatori della velocità della rete, vedere [TABELLA 1-9](#page-32-3).

Off Connessione non stabilita

**TABELLA 1-9** Indicatori della velocità della rete

<span id="page-32-3"></span>

| Colore del LED | Stato del LED | Stato della velocità della rete                                                                                                    |
|----------------|---------------|----------------------------------------------------------------------------------------------------|
| Verde          | ( )n          | La connessione alla rete è stabilita e funziona<br>alla massima velocità supportata.                                                                                                    |
| Off            |               | • Se l'indicatore dell'attività di rete è acceso, la<br>connessione alla rete è stabilita ma non<br>opera alla velocità massima supportata.<br>• Se l'indicatore dell'attività di rete è spento, la<br>connessione alla rete non è stabilita. |

#### <span id="page-32-0"></span>Porte USB

Il server è dotato di due porte USB per il collegamento dei dispositivi USB supportati.

Le porte sono conformi agli standard USB1.1. Supportano velocità pari a 1,5 Mbit/s e 12 Mbit/s e ciascun connettore fornisce 5 V per alimentare il dispositivo esterno.

#### <span id="page-32-1"></span>Porta esterna SCSI

La porta SCSI è un'interfaccia multimodale Ultra 160SCSI. Per operare a velocità Ultra 160SCSI, è necessario selezionare la modalità LVD. Se un dispositivo a terminazione singola (single-ended) è collegato al server, viene automaticamente selezionata la modalità corrispondente (single-ended).

## <span id="page-33-0"></span>Unità di alimentazione (PSU)

Il server Sun Fire V210 è dotato di una PSU e di due indicatori di stato associati. Nella [TABELLA 1-10](#page-33-1) viene fornito un riepilogo delle funzioni degli indicatori.

| Colore del LED | Stato del LED | Stato del componente                                                                                      |  |
|----------------|---------------|----------------------------------------------------------------------------------------------------|--|
| Verde<br>On.   |               | L'alimentazione è presente e la PSU è attiva.                                                             |  |
|                | Off           | L'alimentazione non è presente oppure la PSU si è<br>spenta a causa di un problema di protezione interno. |  |
| Giallo         | On.           | La PSU si è spenta a causa di un problema di<br>protezione interno e richiede assistenza.                 |  |
|                | Off           | La PSU funziona normalmente.                                                                              |  |

<span id="page-33-1"></span>**TABELLA 1-10** Indicatori dell'unità di alimentazione

Il server Sun Fire V240 è dotato di PSU a doppia alimentazione ridondante. Questo server dispone di un indicatore LED aggiuntivo che comunica quando un'unità di alimentazione è pronta per essere rimossa con il server in esecuzione. Sun Fire V210 è dotato di una sola PSU e non supporta questa funzione.

Nella [TABELLA 1-11](#page-33-2) viene fornito un riepilogo delle funzioni di questo indicatore.

<span id="page-33-2"></span>**TABELLA 1-11** Indicatore "Pronto per la rimozione" dell'unità di alimentazione (solo per server Sun Fire V240)

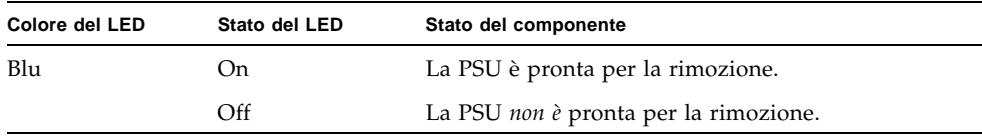

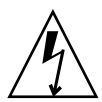

**Attenzione –** Finché un cavo di alimentazione a corrente alternata è collegato al server, potrebbero essere presenti tensioni pericolose.

# <span id="page-34-0"></span>Componenti opzionali

La seguente tabella elenca i componenti opzionali disponibili per i server Sun Fire V210 e V240.

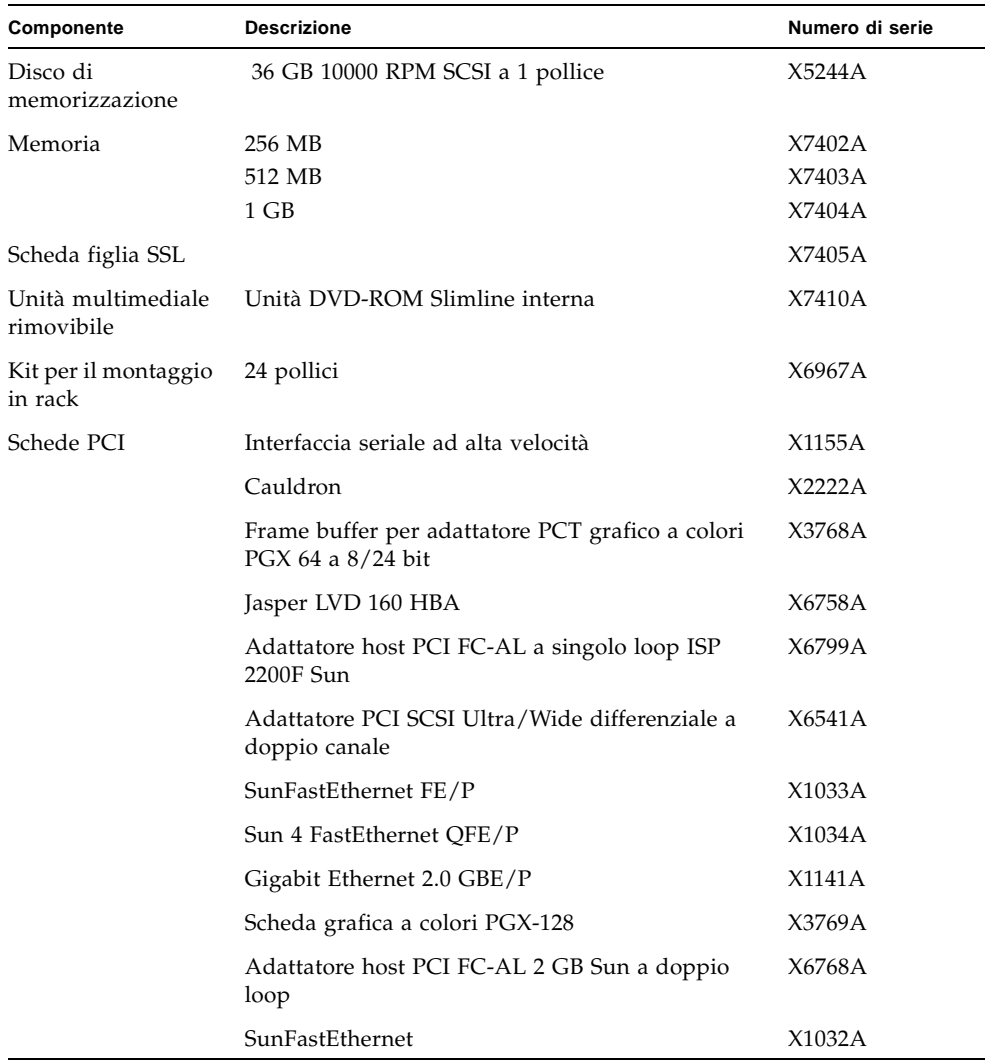

#### **TABELLA 1-12** Componenti opzionali

| Componente | <b>Descrizione</b>                         | Numero di serie |
|------------|--------------------------------------------|-----------------|
|            | Adattatore Ethernet-Cat5 PCI66 10/100/1000 | X1150A          |
|            | Adattatore Gigabit Ethernet-Fiber PCI66    | X1151 A         |
|            | Sun PCI Pro                                | X2132A          |

**TABELLA 1-12** Componenti opzionali *(Continua)*

# <span id="page-35-0"></span>Prompt di sistema

I server Sun Fire V210 e V240 utilizzano i seguenti prompt di sistema predefiniti:

- ok—prompt OpenBoot PROM (OBP)
- sc—prompt Advanced Lights-Out Manager (ALOM)
- # Superutente Solaris (shell Bourne e Korn)

La [FIGURA 1-11](#page-35-1) illustra il rapporto tra i tre prompt e come passare da uno all'altro.

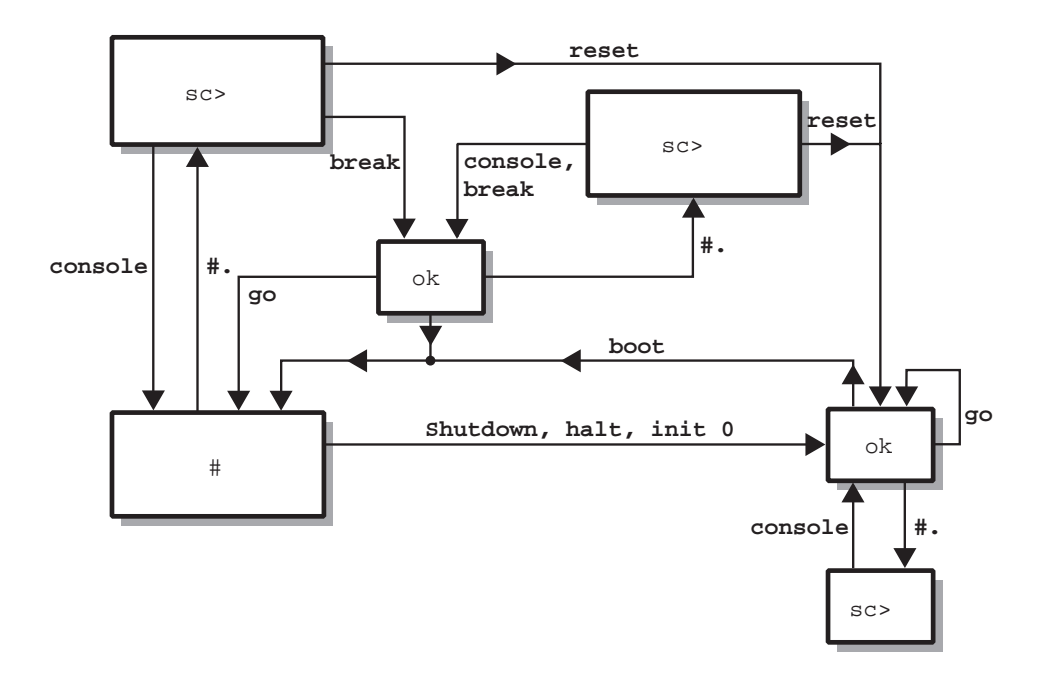

<span id="page-35-1"></span>**FIGURA 1-11** Diagramma di flusso dei prompt di sistema
## Rimozione e sostituzione dei componenti

Questo capitolo descrive come rimuovere e sostituire i componenti collocati dietro al frontalino del server. Le procedure illustrate in questo capitolo non richiedono l'assistenza di personale tecnico qualificato.

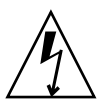

**Attenzione –** Leggere la sezione ["Evitare le scariche elettrostatiche" a pagina 22](#page-37-0) e, prima di eseguire una qualsiasi delle procedure illustrate, indossare un bracciale antistatico per una corretta messa a terra.

Il capitolo è suddiviso nelle seguenti sezioni:

- ["Componenti sostituibili" a pagina 22](#page-37-1)
- ["Evitare le scariche elettrostatiche" a pagina 22](#page-37-0)
- ["Spostamento della scheda di configurazione del sistema da un server all'altro" a](#page-41-0)  [pagina 26](#page-41-0)
- ["Rimozione e sostituzione delle unità disco rigido" a pagina 28](#page-43-0)
- ["Rimozione e sostituzione dell'unità DVD-ROM" a pagina 33](#page-48-0)

## <span id="page-37-1"></span>Componenti sostituibili

Abbassare il frontalino per accedere ai seguenti componenti:

- Scheda di configurazione del sistema
- Unità disco rigido
- Unità DVD-ROM

**Nota –** L'accesso agli altri componenti richiede la rimozione del coperchio del server e comporta procedure che devono essere eseguite soltanto da personale competente.

## <span id="page-37-0"></span>Evitare le scariche elettrostatiche

- <span id="page-37-2"></span>▼ Per evitare le scariche elettrostatiche mentre si utilizza il frontalino
	- **1. Allacciare un'estremità del bracciale antistatico al polso.**
	- **2. Allacciare l'altra estremità a un morsetto di messa a terra sul rack o sul cabinet.**

## <span id="page-37-3"></span>▼ Per aprire il frontalino

**1. Assicurarsi che la messa a terra sia appropriata.**

Vedere ["Per evitare le scariche elettrostatiche mentre si utilizza il frontalino" a](#page-37-2)  [pagina 22](#page-37-2).

**2. Aprire il frontalino ruotandolo verso il basso lungo le cerniere.**

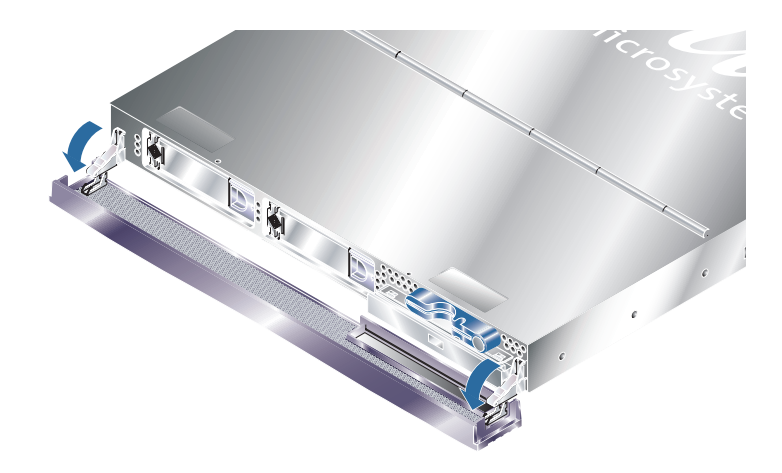

**FIGURA 2-1** Apertura del frontalino di un server Sun Fire V210

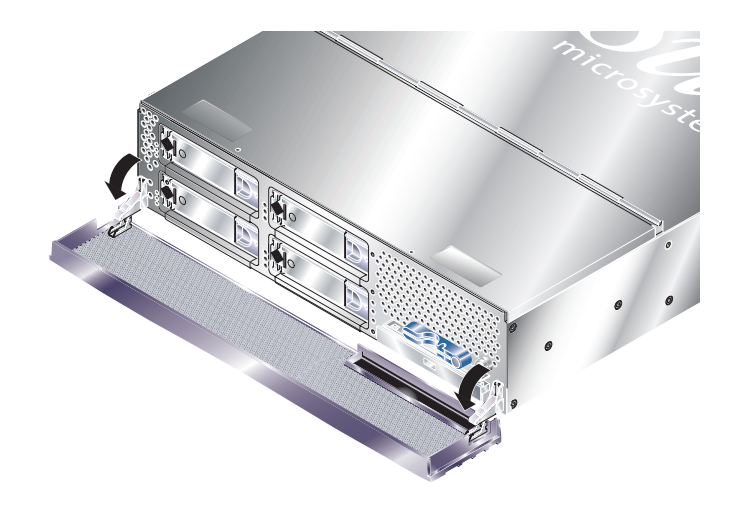

**FIGURA 2-2** Apertura del frontalino di un server Sun Fire V210

**Nota –** Per aprire il frontalino, afferrarne sempre entrambe le estremità. Non tentare di aprirlo afferrandolo solo da una parte.

## <span id="page-39-0"></span>Controllo dell'alimentazione del server

Prima di rimuovere o di sostituire una scheda di configurazione del sistema o un'unità DVD-ROM, il server deve essere spento.

Per informazioni dettagliate su come controllare l'alimentazione del server con il software, consultare la *Documentazione in linea di ALOM* disponibile nel CD della documentazione dei server Sun Fire V210 e V240.

## ▼ Per eseguire l'accensione dall'interruttore On/Standby

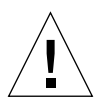

**Attenzione –** Non spostare mai il sistema quando è acceso. Lo spostamento può causare danni gravissimi all'unità disco. Spegnere sempre il sistema prima di spostarlo.

**1. Collegare il server a una fonte di alimentazione CA.**

Una volta collegato, il server passa automaticamente in modalità standby.

**2. Accendere tutte le periferiche e i dispositivi di memorizzazione esterni collegati al server.**

Per informazioni specifiche, consultare la documentazione fornita con il dispositivo.

- **3. Aprire il frontalino.**
- **4. Solo per Sun Fire V240: inserire la chiave di sistema nell'interruttore a chiave e posizionarlo su Normal (Normale) o Diagnostics (Diagnostica).**
- **5. Premere l'interruttore On/Standby.**
- **6. Solo per Sun Fire V240:** 
	- **a. Posizionare l'interruttore su Locked (Bloccato).**

Ciò impedisce lo spegnimento accidentale del sistema.

- **b. Rimuovere la chiave del sistema dall'interruttore a chiave e conservarla nell'apposito fermo sul retro del frontalino.**
- **7. Chiudere il frontalino.**

### ▼ Per eseguire lo spegnimento dall'interruttore On/Standby

**Nota –** Le applicazioni installate in ambiente operativo Solaris possono essere danneggiate da una chiusura del sistema eseguita scorrettamente. Assicurarsi di aver chiuso tutte le applicazioni correttamente prima di spegnere il sistema.

- **1. Notificare a tutti gli utenti che il sistema sta per essere disattivato.**
- **2. Se necessario, effettuare un backup dei file e dei dati del sistema.**
- **3. Solo per Sun Fire V240: assicurarsi che l'interruttore a chiave sia posizionato su Normal (Normale) o Diagnostics (Diagnostica).**
- **4. Premere e rilasciare l'interruttore On/Standby situato dietro al frontalino.**

Il sistema inizierà la procedura regolare di arresto del sistema.

**Nota –** Premendo e rilasciando l'interruttore On/Standby, si avvia la chiusura regolare del software. Se l'interruttore viene tenuto premuto per quattro secondi, l'hardware viene spento immediatamente. Quando possibile, ricorrere sempre alla procedura regolare di arresto. La procedura di arresto forzato e immediato dell'hardware può danneggiare il disco rigido e causare la perdita di dati.

- **5. Attendere che il LED verde situato sul pannello anteriore si spenga.**
- **6. Solo per server Sun Fire V240: rimuovere la chiave del sistema dall'interruttore a chiave e conservarla nell'apposito fermo sul retro del frontalino.**
- **7. Chiudere il frontalino.**

## <span id="page-41-0"></span>Spostamento della scheda di configurazione del sistema da un server all'altro

- ▼ Per spostare la scheda di configurazione del sistema da un server all'altro
	- **1. Spegnere entrambi i server.**

Vedere ["Controllo dell'alimentazione del server" a pagina 24.](#page-39-0)

- **2. Aprire il frontalino di entrambi i server.** Vedere ["Per aprire il frontalino" a pagina 22.](#page-37-3)
- **3. Rimuovere le fascette che proteggono le schede di configurazione del sistema e rimuovere le schede.**
- **4. Spostare la scheda di configurazione del sistema dal vecchio al nuovo server.**
- **5. Riposizionare la fascetta nel nuovo sistema.**
- **6. Accendere il nuovo sistema.**

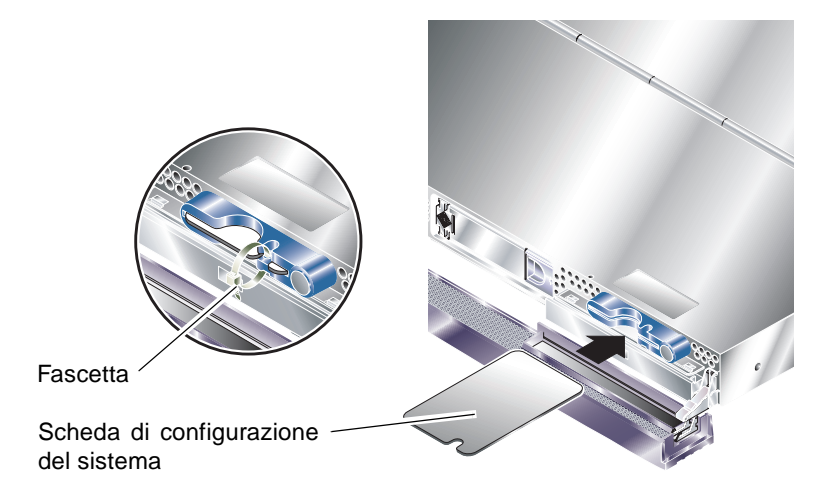

**FIGURA 2-3** Inserimento di una scheda di configurazione del sistema (server Sun Fire V210)

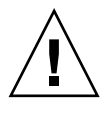

**Attenzione –** Non rimuovere mai la scheda di configurazione del sistema durante l'avvio del server o con l'ambiente operativo Solaris in esecuzione. Togliere l'alimentazione dal server o metterlo in modalità Standby prima di rimuovere o inserire una scheda di configurazione del sistema.

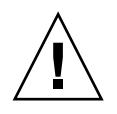

**Attenzione –** Non toccare la scheda di configurazione del sistema se non per trasferirla a un altro sistema. Qualora fosse necessario toccarla per questo motivo, evitare il contatto con i terminali dorati al di sotto della scheda.

## Rimozione e sostituzione delle unità disco rigido

<span id="page-43-0"></span>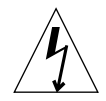

**Attenzione –** Il server e le unità disco rigido contengono parti elettroniche estremamente sensibili all'elettricità statica. Indossare un bracciale da polso antistatico mentre si esegue questa operazione.

#### <span id="page-43-1"></span>Rimozione di un'unità disco rigido

Le unità disco rigido sono moduli inseribili a caldo. Se sono installate più unità disco, è possibile installare o rimuovere un'unità disco rigido senza spegnere il server o rimuoverla dal rack.

È tuttavia necessario verificare che un'unità disco rigido non sia utilizzata da alcun software di sistema o di applicazione durante la rimozione.

**Nota –** Se si desidera rimuovere un'unità disco rigido con Solaris in esecuzione, attenersi alle istruzioni riportate in ["Rimozione di un'unità disco rigido SCSI con](#page-46-0)  [Solaris in esecuzione" a pagina 31](#page-46-0) prima di eseguire le procedure seguenti.

#### **1. Aprire il frontalino.**

Vedere ["Per aprire il frontalino" a pagina 22.](#page-37-3)

**2. Verificare che l'indicatore LED blu sull'unità disco rigido sia acceso.**

Il LED blu compare quando l'unità disco rigido è pronta per la rimozione.

**3. Far scorrere sulla destra il fermo nella parte anteriore dell'unità disco rigido.**

In questo modo, viene rilasciata la maniglia nella parte anteriore dell'unità disco rigido.

**4. Ruotare la maniglia e rimuovere l'unità disco rigido dal server facendola scorrere all'esterno dell'alloggiamento.**

## Installazione di un'unità disco rigido

<span id="page-44-0"></span>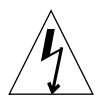

**Attenzione –** Il server e le unità disco rigido contengono parti elettroniche estremamente sensibili all'elettricità statica. Indossare un bracciale da polso antistatico mentre si esegue questa operazione.

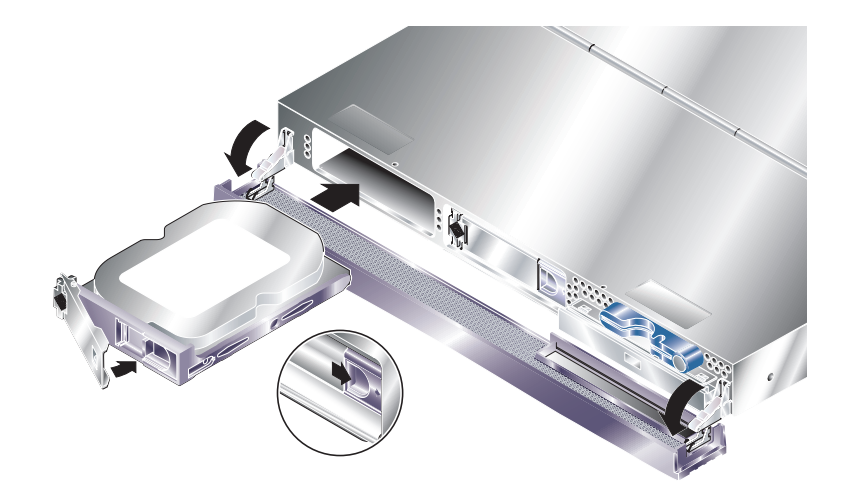

**FIGURA 2-4** Inserimento di un'unità disco rigido (server Sun Fire V210)

#### **1. Far scorrere verso destra il fermo situato nella parte anteriore del disco rigido.**

In questo modo, viene rilasciata la maniglia nella parte anteriore dell'unità disco rigido. È necessario aprire la leva *prima* di inserire l'unità disco rigido. In caso contrario, il disco rigido non sarà correttamente connesso al server.

#### **2. Far scorrere il disco rigido nel proprio alloggiamento, nella parte anteriore del server.**

Spingere il disco rigido con decisione finché la leva di metallo non comincia a chiudersi. Questo indica che il disco rigido si è inserito correttamente nel rispettivo connettore sul server.

**3. Spingere la leva di metallo fino a bloccare il disco rigido in posizione.** 

#### **4. Chiudere il frontalino.**

Se è stata installata un'unità disco rigido con Solaris in esecuzione, eseguire i punti illustrati in ["Installazione di un'unità disco rigido SCSI con Solaris in esecuzione" a](#page-45-0)  [pagina 30](#page-45-0).

## <span id="page-45-0"></span>Installazione di un'unità disco rigido SCSI con Solaris in esecuzione

Prima di eseguire le istruzioni di questa sezione, installare l'unità disco rigido seguendo la procedura riportata in ["Installazione di un'unità disco rigido" a](#page-44-0)  [pagina 29](#page-44-0).

Seguire le istruzioni riportate di seguito insieme alla pagina man cfgadm(M).

**1. Quando la nuova unità disco rigido viene fisicamente installata nell'alloggiamento dell'unità, connettersi al sistema come root ed eseguire il comando** format **per rendere il disco visibile al sistema operativo.**

Digitare il comando seguente. L'esempio di output riportato di seguito si riferisce a un sistema che contiene due unità disco rigido.

```
# format
Searching for disks...done
AVAILABLE DISK SELECTIONS:
      0. c0t0d0 <SUN36G cyl 24427 alt 2 hd 27 sec 107>
          /pci@1f,0/pci@1/scsi@8/sd@0,0
      1. c0t1d0 <SUN36G cyl 24427 alt 2 hd 27 sec 107>
          /pci@1f,0/pci@1/scsi@8/sd@1,0
```
**2. Individuare l'etichetta della nuova unità disco rigido (visualizzata nella colonna**  Ap\_Id **dell'output di esempio).**

Digitare:

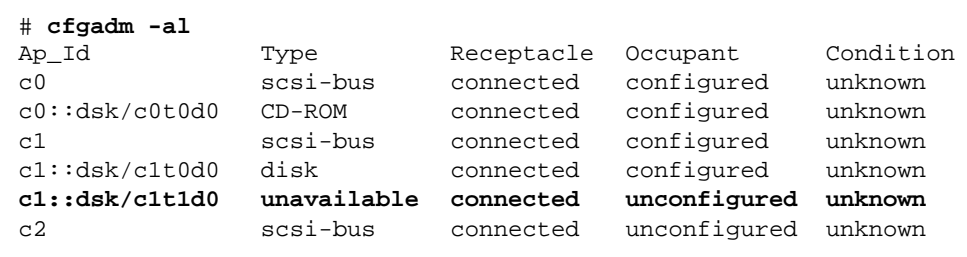

Nell'esempio di output sopra riportato, il nuovo disco è il Disk 1.

#### **3. Connettere logicamente il nuovo disco al sistema operativo.**

Digitare il comando seguente, specificando l'etichetta corretta Ap\_Id per il disco installato (in questo comando di esempio l'etichetta Ap\_Id si riferisce al Disk 1):

```
# cfgadm -c configure c1::dsk/c1t1d0
```
#### **4. Confermare che il disco è ora connesso e configurato.**

Digitare:

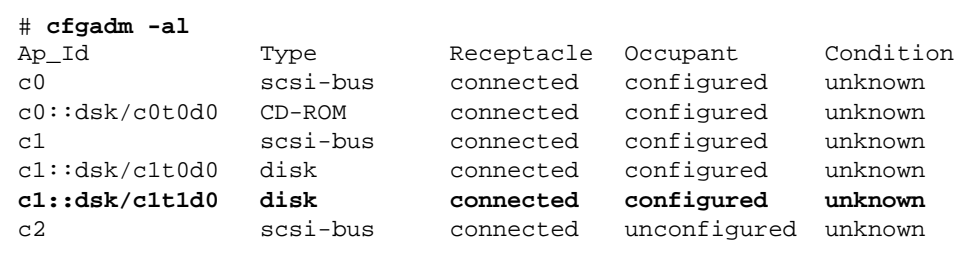

Il disco è ora disponibile per essere installato e utilizzato.

## <span id="page-46-0"></span>Rimozione di un'unità disco rigido SCSI con Solaris in esecuzione

Se si sta rimuovendo un'unità disco rigido con il sistema operativo ancora in esecuzione, è necessario rimuoverla logicamente dal sistema operativo prima di rimuoverla fisicamente. Seguire le istruzioni di questa sezione, quindi rimuovere l'unità disco rigido fisicamente seguendo le istruzioni riportate in ["Rimozione di](#page-43-1)  [un'unità disco rigido" a pagina 28](#page-43-1).

Seguire le istruzioni riportate di seguito insieme alla pagina man cfgadm(M).

**1. Verificare che l'unità disco rigido che si desidera rimuovere sia visibile nel sistema operativo.**

Digitare:

```
# format
Searching for disks...done
AVAILABLE DISK SELECTIONS:
      0. c0t0d0 <SUN36G cyl 24427 alt 2 hd 27 sec 107>
          /pci@1f,0/pci@1/scsi@8/sd@0,0
      1. c0t1d0 <SUN36G cyl 24427 alt 2 hd 27 sec 107>
           /pci@1f,0/pci@1/scsi@8/sd@1,0
```
**2. Individuare l'etichetta corretta** Ap\_Id **per l'unità disco rigido che si desidera rimuovere.**

Digitare:

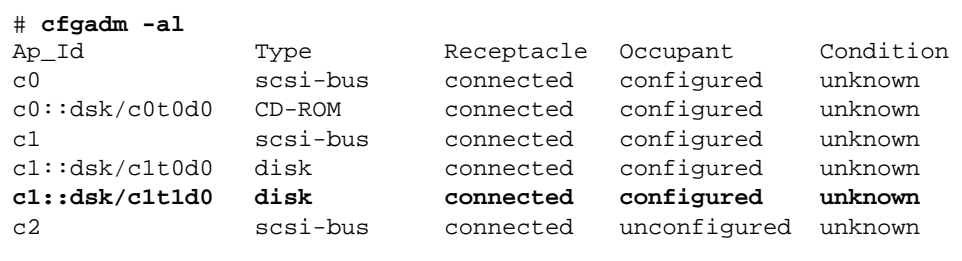

**Nota –** Prima di procedere, è necessario rimuovere l'unità disco rigido da tutte le posizioni di installazione del software ed eliminare eventuali aree di swap in uso sul disco. Se il disco corrisponde all'unità di avvio del sistema, non procedere oltre con queste istruzioni. Non tentare di annullare la configurazione dell'unità di avvio.

**3. Annullare la configurazione dell'unità disco rigido che si desidera rimuovere.** 

Utilizzare il comando unconfigure e specificare il dispositivo che si desidera rimuovere. Ad esempio, se si tratta del Disk 1, digitare:

```
# cfgadm -c unconfigure c1::dsk/c1t1d0
```
**4. Verificare che il dispositivo risulti ora "unconfigured".** 

Digitare:

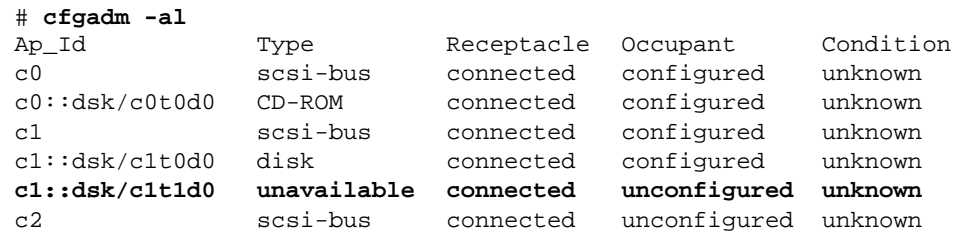

**5. Confermare che l'unità disco rigido che si desidera rimuovere dal server non sia più visibile al sistema operativo.**

Digitare il comando seguente:

```
# format
Searching for disks...done
AVAILABLE DISK SELECTIONS:
      0. c0t0d0 <SUN36G cyl 24427 alt 2 hd 27 sec 107>
         /pci@1f,0/pci@1/scsi@8/sd@0,0
```
**6. Ora è possibile rimuovere con sicurezza l'unità disco rigido dal server senza spegnere il sistema operativo.** 

## <span id="page-48-0"></span>Rimozione e sostituzione dell'unità DVD-ROM

L'unità DVD-ROM non è sostituibile a caldo. Il server deve essere spento e il cavo di alimentazione rimosso dal pannello posteriore prima di rimuovere o inserire un'unità DVD-ROM.

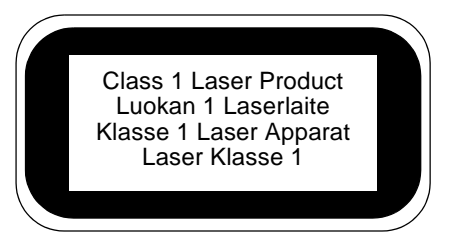

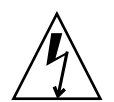

**Attenzione –** Seguire attentamente le istruzioni di questa sezione. L'unità DVD-ROM contiene un dispositivo laser. Non tentare di aprire il cabinet dell'unità DVD-ROM o di rimuovere un'unità DVD-ROM con procedure diverse da quelle indicate in questa sezione. Ciò può esporre l'utente al rischio di esposizione a radiazioni.

### ▼ Per sostituire l'unità DVD-ROM

**1. Spegnere il server.**

Vedere ["Controllo dell'alimentazione del server" a pagina 24.](#page-39-0)

**2. Aprire il frontalino.**

Vedere ["Per aprire il frontalino" a pagina 22.](#page-37-3)

**3. Sbloccare i fermi che fissano l'unità DVD-ROM al cabinet.** 

Vedere [FIGURA 2-5.](#page-50-0)

- **4. Spingere l'unità DVD-ROM verso l'esterno finché non si sgancia dai connettori e fuoriesce dal cabinet.**
- **5. Inserire la nuova unità DVD-ROM.**
- **6. Spingerla con decisione in posizione fino ad agganciare i fermi al cabinet del server.**
- **7. Chiudere il frontalino.**

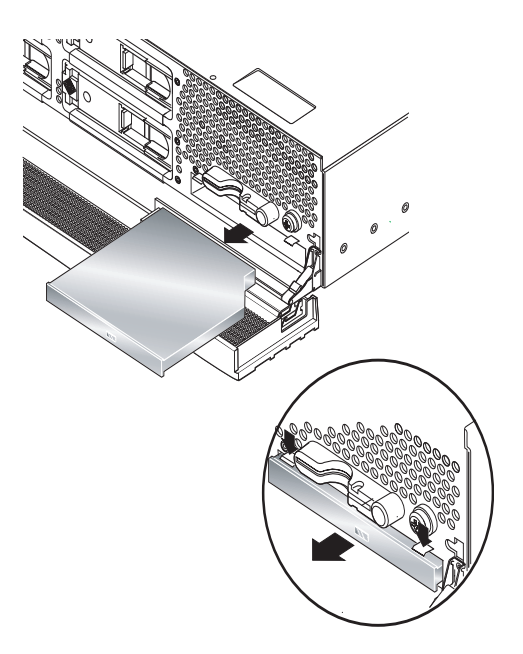

**FIGURA 2-5** Rimozione di un'unità DVD-ROM (server Sun Fire V240)

## <span id="page-50-0"></span>Server Sun Fire V240: Rimozione e sostituzione di un'unità di alimentazione

Il server Sun Fire V240 è dotato di unità a doppia alimentazione ridondante. È possibile scambiare un'unità di alimentazione mentre l'altra è ancora in funzione.

Il server Sun Fire V210 è dotato di un'unità di alimentazione singola. Per scambiarla, è necessaria l'assistenza di personale tecnico qualificato. Consultare la Guida delle parti di ricambio dei server Sun Fire V210 e V240 disponibile nel CD della documentazione dei server Sun Fire V210 e V240.

#### ▼ Per rimuovere un'unità di alimentazione

**1. Al prompt ALOM, digitare:**

sc> **removefru -y PSx**

Dove *x* indica l'identificatore dell'unità di alimentazione, 0 o 1.

Quando il LED blu sul retro dell'unità di alimentazione si accende, rimuovere l'unità.

- **2. Spingere in basso la leva della PSU.**
- **3. Estrarre la PSU dal cabinet del server.**

#### ▼ Per sostituire un'unità di alimentazione

**1. Far scorrere la PSU nel retro del server finché non si arresta.**

Non richiudere la leva della PSU finché la PSU non è completamente inserita.

**2. Premere la leva della PSU fino ad avvertire uno scatto.**

Questo collega la PSU con la scheda di distribuzione dell'alimentazione all'interno del server.

**3. Al prompt ALOM, digitare:**

sc> **poweron PSx**

Dove *x* indica l'identificatore dell'unità di alimentazione, 0 o 1.

# Sun™ Advanced Lights-Out Manager

Questo capitolo presenta una panoramica del software Sun Advanced Lights-Out Manager (ALOM). Il capitolo contiene:

- ["Sun™ Advanced Lights-Out Manager 1.0 \(ALOM\)" a pagina 38](#page-53-0)
- ["Porte di gestione ALOM" a pagina 39](#page-54-0)
- ["Impostazione della password](#page-54-1) admin" a pagina 39
- ["Funzioni ALOM di base" a pagina 40](#page-55-0)

## <span id="page-53-0"></span>Sun™ Advanced Lights-Out Manager 1.0 (ALOM)

Sun™ Advanced Lights Out Manager (ALOM) 1.0 viene fornito in dotazione sia sul server Sun Fire V210 che sul server Sun Fire V240. La console del sistema è collegata per impostazione predefinita al software ALOM e configurata in modo da visualizzare le informazioni della console del server all'avvio.

Il software ALOM consente di monitorare e controllare il server sia durante una connessione seriale (tramite la porta SERIAL MGT) sia durante una connessione Ethernet (tramite la porta NET MGT). Per informazioni sulla configurazione di una connessione Ethernet, consultare la *Guida in linea di ALOM*.

**Nota –** La porta seriale di ALOM, denominata SERIAL MGT, viene utilizzata esclusivamente per la gestione del server. Se si necessita di una porta seriale per uso generico, utilizzare la porta seriale denominata 10101.

Il software ALOM può essere configurato per inviare notifiche e-mail di errori hardware e altri problemi relativi al server o al software.

I collegamenti elettrici di ALOM utilizzano l'energia in standby del server. Questo significa che:

- ALOM è attivo dal momento in cui il server viene connesso alla fonte di alimentazione e rimane attivo fino a quando non si scollega il cavo dell'alimentazione.
- Il firmware e il software ALOM continuano a essere operativi quando il sistema operativo del server è disattivo.

Vedere la [TABELLA 3-1](#page-53-1) per un elenco di tutti i componenti monitorati da ALOM e le relative informazioni.

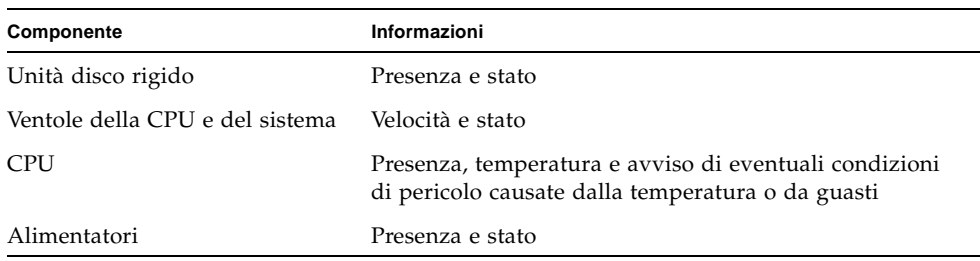

<span id="page-53-1"></span>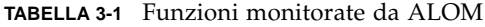

| Componente                                   | Informazioni                                                                                                 |
|----------------------------------------------|----------------------------------------------------------------------------------------------------|
| Temperatura del sistema                      | Temperatura ambientale e avviso di eventuali condizioni<br>di pericolo causate dalla temperatura o da guasti |
| Pannello anteriore del server                | Posizione dell'interruttore a chiave e stato LED                                                             |
| Tensione                                     | Stato e limiti                                                                                               |
| Interruttori automatici USB e<br><b>SCSI</b> | Stato                                                                                                    |

**TABELLA 3-1** Funzioni monitorate da ALOM

## <span id="page-54-0"></span>Porte di gestione ALOM

La porta di gestione predefinita è denominata SERIAL MGT. Questa porta utilizza un connettore RJ-45 ed è usata *soltanto* per la gestione del sistema. Supporta solo le connessioni ASCII a una console esterna. Usare questa porta quando si inizia ad utilizzare il server.

È disponibile un'altra porta seriale, denominata 10101, per trasferimenti generali di dati seriali. La porta utilizza un connettore DB-9. Per informazioni sulle piedinature, consultare la Guida all'installazione dei server Sun Fire V210 e V240.

Il server è dotato inoltre di un'interfaccia del dominio di gestione Ethernet 10Base-T, denominata NET MGT. Per utilizzare questa porta, è richiesta la configurazione ALOM. Per informazioni, consultare la *Guida in linea di ALOM* disponibile nel *CD della documentazione dei server Sun Fire V210 e V240*.

## <span id="page-54-1"></span>Impostazione della password admin

Quando si passa al prompt di ALOM dopo l'accensione iniziale, si viene connessi come amministratori e viene richiesto di impostare una password. È necessario impostare la password per eseguire alcuni comandi.

#### ● **Se richiesto, inserire una password per l'amministratore.**

La password deve:

- contenere almeno due caratteri alfabetici
- contenere almeno un carattere numerico o speciale
- essere lunga almeno sei caratteri

Dopo aver scelto la password, l'amministratore dispone delle autorizzazioni complete e può eseguire tutti i comandi CLI di ALOM.

## <span id="page-55-0"></span>Funzioni ALOM di base

Questa sezione illustra alcune funzioni ALOM di base. Per informazioni dettagliate, consultare la *Guida in linea di ALOM* disponibile nel *CD della documentazione dei server Sun Fire V210 e V240*.

### ▼ Per passare al prompt ALOM

#### **1. Digitare la sequenza di tasti predefinita:**

# **#.**

**Nota –** Quando si passa al prompt ALOM, si viene connessi con id utente "admin". Vedere ["Impostazione della password](#page-54-1) admin" a pagina 39.

### ▼ Per passare al prompt della console del server

**1. Digitare:**

sc> **console**

Più utenti ALOM possono essere connessi contemporaneamente al server della console, ma solo un utente ha l'autorizzazione per inserire i comandi nella console.

Nel caso in cui un altro utente con diritti di scrittura sia connesso, viene visualizzato il messaggio riportato di seguito dopo l'invio del comando console:

sc> Console session already in use. [view mode]

Per acquisire i diritti di scrittura della console appartenenti a un altro utente, digitare:

sc> **console -f**

# Sun Management Center

Questo capitolo descrive SunMC ed è diviso nelle seguenti sezioni:

- ["Sun Management Center" a pagina 42](#page-57-0)
- ["Hardware Diagnostic Suite" a pagina 44](#page-59-0)

## <span id="page-57-0"></span>Sun Management Center

Il software Sun Management Center esercita un controllo totale dei server e delle workstation Sun, compresi i relativi sottosistemi, componenti e periferiche. Il sistema da controllare deve essere attivo e in esecuzione ed è necessario installare tutti i componenti software appropriati sui diversi sistemi della rete.

Sun Management Center consente di monitorare le seguenti attività sui server Sun Fire V210 e V240.

| Componente monitorato   | Attività monitorate da Sun Management Center                                                  |
|-------------------------|-----------------------------------------------------------------------------------------------|
| Unità disco             | Stato                                                                                         |
| Ventole                 | Stato                                                                                         |
| <b>CPU</b>              | Temperatura dell'ambiente ed eventuali avvisi riguardanti<br>problemi di temperatura o guasti |
| Alimentazione           | Stato                                                                                         |
| Temperatura del sistema | Temperatura dell'ambiente ed eventuali avvisi riguardanti<br>problemi di temperatura o guasti |

**TABELLA 4-1** Attività monitorate da Sun Management Center

#### Funzionamento di Sun Management Center

Sun Management Center è composto da tre elementi:

- Agente
- Server
- Monitor

Gli *agenti* vengono installati sui sistemi da controllare. Gli agenti raccolgono informazioni sullo stato del sistema da file di registro, strutture di periferiche e risorse di piattaforma e riferiscono i dati al server.

Il *server* contiene un ampio database di informazioni di stato per una vasta gamma di piattaforme Sun. Il database viene aggiornato frequentemente e comprende informazioni su schede, nastri, alimentatori e dischi oltre che parametri del sistema operativo come caricamento, utilizzo delle risorse e spazio su disco. È possibile stabilire delle soglie di allarme e ricevere una notifica quando vengono superate.

Il *monitor* presenta i dati raccolti in formato standard. Il software Sun Management Center è dotato sia di un'applicazione Java autonoma che di un'interfaccia Web basata su browser. L'interfaccia Java permette visualizzazioni fisiche e logiche del sistema per un monitoraggio altamente intuitivo.

### Altre caratteristiche di Sun Management Center

Il software Sun Management Center fornisce anche strumenti aggiuntivi da utilizzare con utility di gestione di altri produttori.

Questi strumenti comprendono un meccanismo di rilevamento informale e il componente aggiuntivo opzionale Hardware Diagnostics Suite.

#### Rilevamento informale

Il software agente di Sun Management Center deve essere caricato su qualsiasi sistema che si desidera monitorare. Tuttavia, il prodotto consente di rilevare informalmente una piattaforma supportata anche quando il software agente non è stato installato. In questo caso, la capacità di monitoraggio non è completa, ma è possibile aggiungere il sistema al browser, controllare periodicamente se Sun Management Center è attivo e in esecuzione nonché ricevere notifiche se si verificano guasti.

#### Hardware Diagnostic Suite

*Hardware Diagnostic Suite* è un pacchetto acquistabile come componente aggiuntivo di Sun Management Center. La suite consente di verificare il funzionamento del sistema quando è attivo e in esecuzione in un ambiente di produzione. Per ulteriori informazioni, vedere ["Hardware Diagnostic Suite" a pagina 44.](#page-59-0)

#### Interoperabilità con strumenti di monitoraggio di terze parti

Se si amministra una rete eterogenea e si utilizza uno strumento di monitoraggio o di gestione del sistema di terze parti basato sulla rete, potrebbe essere possibile avvalersi del supporto del software Sun Management Center per Tivoli Enterprise Console, BMC Patrol e HP Openview.

### Uso di Sun Management Center

Il software Sun Management Center è destinato agli amministratori di sistema che devono monitorare ampi data center o altre installazioni con molte piattaforme da controllare. Se si amministra un'installazione più piccola, occorre valutare se è opportuno mantenere un database consistente (solitamente superiore a 700 MB) di informazioni sullo stato del sistema per potersi avvalere dei benefici del software Sun Management Center.

I server da monitorare devono essere in esecuzione: Sun Management Center si avvale dell'ambiente operativo Solaris per il funzionamento.

Per ulteriori informazioni, consultare il *Manuale utente di Sun Management Center*.

#### Per ottenere le informazioni più recenti

Per ottenere le informazioni più recenti su questo prodotto, visitare il sito Sun Management Center Web: http://www.sun.com/sunmanagementcenter.

## <span id="page-59-0"></span>Hardware Diagnostic Suite

Sun Management Center è dotato di una Hardware Diagnostic Suite opzionale, acquistabile come componente aggiuntivo. La Hardware Diagnostic Suite è studiata per verificare il funzionamento di un sistema di produzione tramite l'esecuzione di test sequenziali.

Questo significa che la Hardware Diagnostic Suite ha un impatto minimo sul sistema. A differenza di SunVTS, che "affatica" il sistema consumandone le risorse tramite l'esecuzione di molti test paralleli (vedere ["SunVTS" a pagina 48](#page-63-0)), la Hardware Diagnostic Suite permette al server di eseguire altre applicazioni mentre i test sono in corso.

### Quando eseguire la Hardware Diagnostic Suite

Il migliore utilizzo della Hardware Diagnostic Suite consiste nel rilevare un problema sospetto o intermittente in un componente non fondamentale di un computer che funziona correttamente relativamente a tutti gli altri aspetti. Alcuni esempi potrebbero essere unità disco o moduli di memoria non supportati su un computer con un disco ampio o ridondante e risorse di memoria.

In casi come questi, la Hardware Diagnostic Suite esegue i test senza pesare troppo sul sistema finché non identifica l'origine del problema. Il computer sottoposto a test può essere mantenuto in modalità di produzione finché non debba essere spento per eseguire la manutenzione. Se la componente guasta non è sostituibile o inseribile a caldo, l'intero ciclo "diagnosi e riparazione" può essere completato con un impatto minimo sugli utenti del sistema.

### Requisiti per l'uso della Hardware Diagnostic Suite

Poiché è una parte di Sun Management Center, è possibile eseguire la Hardware Diagnostic Suite se il data center è impostato per avere Sun Management Center in esecuzione. Questo significa che occorre dedicare un server master all'esecuzione del software del server Sun Management Center che supporti il database delle informazioni di stato della piattaforma del software Sun Management Center. Inoltre, è necessario installare e configurare il software agente di Sun Management Center sui sistemi da monitorare. Infine, è necessario installare la console del software Sun Management Center, che opera come interfaccia per la Hardware Diagnostic Suite.

Per informazioni su come configurare Sun Management Center e utilizzare la Hardware Diagnostic Suite, consultare il *Manuale utente di Sun Management Center*.

# Sun VTS

Questo capitolo descrive SunVTS ed è diviso nelle seguenti sezioni:

■ ["SunVTS" a pagina 48](#page-63-1)

# <span id="page-63-1"></span><span id="page-63-0"></span>SunVTS

SunVTS è una suite di software che esegue il testing del carico del sistema e del sottosistema. È possibile visualizzare e controllare una sessione di SunVTS su una rete. Da un sistema remoto, è possibile visualizzare il progresso di una sessione di testing, modificare le opzioni di testing e controllare tutte le caratteristiche del testing di un'altra macchina sulla rete.

È possibile eseguire il software SunVTS in tre modalità differenti:

- La *Connection mode (Modalità connessione)* verifica la presenza di controller di dispositivi su tutti i sottosistemi. Generalmente richiede pochi minuti per l'esecuzione ed è un metodo ottimo per verificare l'integrità delle connessioni di sistema.
- La *Functional mode (Modalità operativa)* verifica soltanto il funzionamento dei sottosistemi specifici selezionati. Si tratta della modalità predefinita.
- La *AutoConfig mode (Modalità configurazione automatica)* rileva automaticamente tutti i sottosistemi e ne verifica il funzionamento in uno dei due modi seguenti:
	- *Confidence testing (Test parziale)* esegue una fase di test su tutti i sottosistemi, quindi si arresta. Per configurazioni di sistema standard, richiede una o due ore.
	- *Comprehensive testing (Test completo)* sottopone a test tutti i sottosistemi ripetutamente fino a un massimo di 24 ore.

Poiché il software SunVTS può eseguire più test in parallelo e comporta un utilizzo significativo di molte risorse del sistema, occorre prestare particolare attenzione quando lo si utilizza su un sistema di produzione. Se si sta eseguendo un testing del carico del sistema con il software SunVTS in modalità Comprehensive testing (Test completo), non eseguire contemporaneamente altre applicazioni sul sistema.

Per poter essere sottoposto a test con SunVTS, un server deve avere l'ambiente operativo Solaris in esecuzione. Poiché i pacchetti software SunVTS sono opzionali, potrebbero non essere installati sul sistema. Vedere ["Per scoprire se SunVTS è](#page-65-0)  [installato" a pagina 50](#page-65-0) per istruzioni.

### Software SunVTS e protezione

Durante l'installazione del software SunVTS, è necessario scegliere tra la protezione di tipo Basic (di base) o Sun Enterprise Authentication Mechanism (SEAM). La protezione Basic utilizza un file di protezione locale nella directory di installazione di SunVTS per limitare gli utenti, i gruppi e gli host ai quali è consentito utilizzare il software SunVTS. La protezione SEAM si basa sul protocollo standard di autenticazione di rete Kerberos e garantisce un'autenticazione sicura dell'utente, l'integrità dei dati e la privacy per le transazioni sulle reti.

Se il sito utilizza la protezione SEAM, è necessario che il client e il software server SEAM siano installati nell'ambiente di rete e configurati correttamente sia per Solaris che per il software SunVTS. Se il sito non utilizza la protezione SEAM, non selezionare l'opzione SEAM durante l'installazione del software SunVTS.

Se si abilita lo schema di protezione errato durante l'installazione oppure si configura in modo errato lo schema di protezione selezionato, potrebbe risultare impossibile eseguire i test SunVTS. Per ulteriori informazioni, consultare la *SunVTS User's Guide* e le istruzioni allegate al software SEAM.

### Uso di SunVTS

SunVTS (Sun Validation and Test Suite) è uno strumento di diagnostica online da utilizzare per verificare la configurazione e la funzionalità dei controller hardware, dei dispositivi e delle piattaforme. Funziona in ambiente operativo Solaris ed è dotato delle interfacce seguenti:

- interfaccia a riga di comando
- interfaccia seriale (tty)

Il software SunVTS consente di visualizzare e controllare le sessioni di testing su un server in connessione remota. Questo elenco riporta alcuni dei test disponibili:

| <b>Test SunVTS</b> | <b>Descrizione</b>                                                                                                    |
|--------------------|----------------------------------------------------------------------------------------------------|
| cputest            | Sottopone a test la CPU                                                                                               |
| disktest           | Sottopone a test le unità disco locali                                                                                |
| dvdtest            | Sottopone a test l'unità DVD-ROM                                                                                      |
| fputest            | Sottopone a test l'unità a virgola mobile                                                                             |
| nettest            | Sottopone a test l'hardware Ethernet sulla scheda di sistema e l'hardware di<br>rete su tutte le schede PCI opzionali |

**TABELLA 5-1** Test SunVTS

**TABELLA 5-1** Test SunVTS *(Continua)*

| <b>Test SunVTS</b> | <b>Descrizione</b>                                                                                         |
|--------------------|----------------------------------------------------------------------------------------------------|
| netlbtest          | Esegue un test di loopback per verificare che l'adattatore Ethernet possa<br>inviare e ricevere pacchetti  |
| pmem               | Sottopone a test la memoria fisica (sola lettura)                                                          |
| sutest             | Sottopone a test le porte seriali su scheda del server                                                     |
| vmem               | Sottopone a test la memoria virtuale (una combinazione della partizione di<br>swap e della memoria fisica) |
| env6test           | Sottopone a test i dispositivi dell'ambiente                                                               |
| ssptest            | Sottopone a test i dispositivi hardware ALOM                                                               |
| i2c2test           | Sottopone a test i dispositivi I2C per verificarne il corretto funzionamento                               |

#### <span id="page-65-0"></span>▼ Per scoprire se SunVTS è installato

● **Digitare:**

# **pkginfo -l SUNWvts**

Se il software SunVTS è caricato, vengono visualizzate le informazioni sul pacchetto. Se il software SunVTS non è caricato, viene visualizzato il seguente messaggio di errore:

ERROR: information for "SUNWvts" was not found

#### Installazione di SunVTS

Per impostazione predefinita, SunVTS non è installato sui server Sun Fire V210 e V240. Tuttavia, è disponibile sul CD supplementare del software fornito in dotazione con Solaris. Per informazioni su come scaricarlo dal CD, consultare la *Guida alle piattaforme hardware Sun* relativa alla versione di Solaris utilizzata.

Per ulteriori informazioni sull'uso di SunVTS, consultare la documentazione di SunVTS corrispondente alla versione di Solaris utilizzata.

## Visualizzazione della documentazione SunVTS

I documenti SunVTS sono inclusi nel CD supplementare del software fornito con le versioni del Solaris Media Kit e accessibile anche all'indirizzo http://docs.sun.com.

Per ulteriori informazioni, è possibile anche consultare i seguenti documenti SunVTS:

- La *SunVTS User's Guide* descrive come installare, configurare e installare il software di diagnostica SunVTS.
- La *SunVTS Quick Reference Card* offre una panoramica generale su come utilizzare l'interfaccia SunVTS CDE.
- Il *SunVTS Test Reference Manual* fornisce informazioni dettagliate su ciascun test SunVTS.

## Diagnostica

Questo capitolo descrive gli strumenti diagnostici disponibili per i server Sun Fire V210 e V240. Il capitolo è suddiviso nelle seguenti sezioni:

- ["Panoramica degli strumenti diagnostici" a pagina 54](#page-69-0)
- ["Sun™ Advanced Lights Out Manager" a pagina 55](#page-70-0)
- ["Indicatori di stato" a pagina 56](#page-71-0)
- ["Diagnostica POST" a pagina 56](#page-71-1)
- ["Diagnostica OpenBoot" a pagina 60](#page-75-0)
- ["Comandi OpenBoot" a pagina 64](#page-79-0)
- ["Strumenti diagnostici del sistema operativo" a pagina 67](#page-82-0)
- ["Risultati dei test diagnostici recenti" a pagina 75](#page-90-0)
- ["Variabili di configurazione OpenBoot" a pagina 75](#page-90-1)
- ["Test diagnostici aggiuntivi per dispositivi specifici" a pagina 77](#page-92-0)
- ["Riavvio automatico del server" a pagina 79](#page-94-0)
- ["Ripristino automatico del sistema \(ASR\)" a pagina 80](#page-95-0)

# <span id="page-69-0"></span>Panoramica degli strumenti diagnostici

Sun fornisce una serie di strumenti diagnostici da utilizzare con i server Sun Fire V210 e V240.

Gli strumenti diagnostici vengono descritti nella [TABELLA 6-1](#page-69-1).

<span id="page-69-1"></span>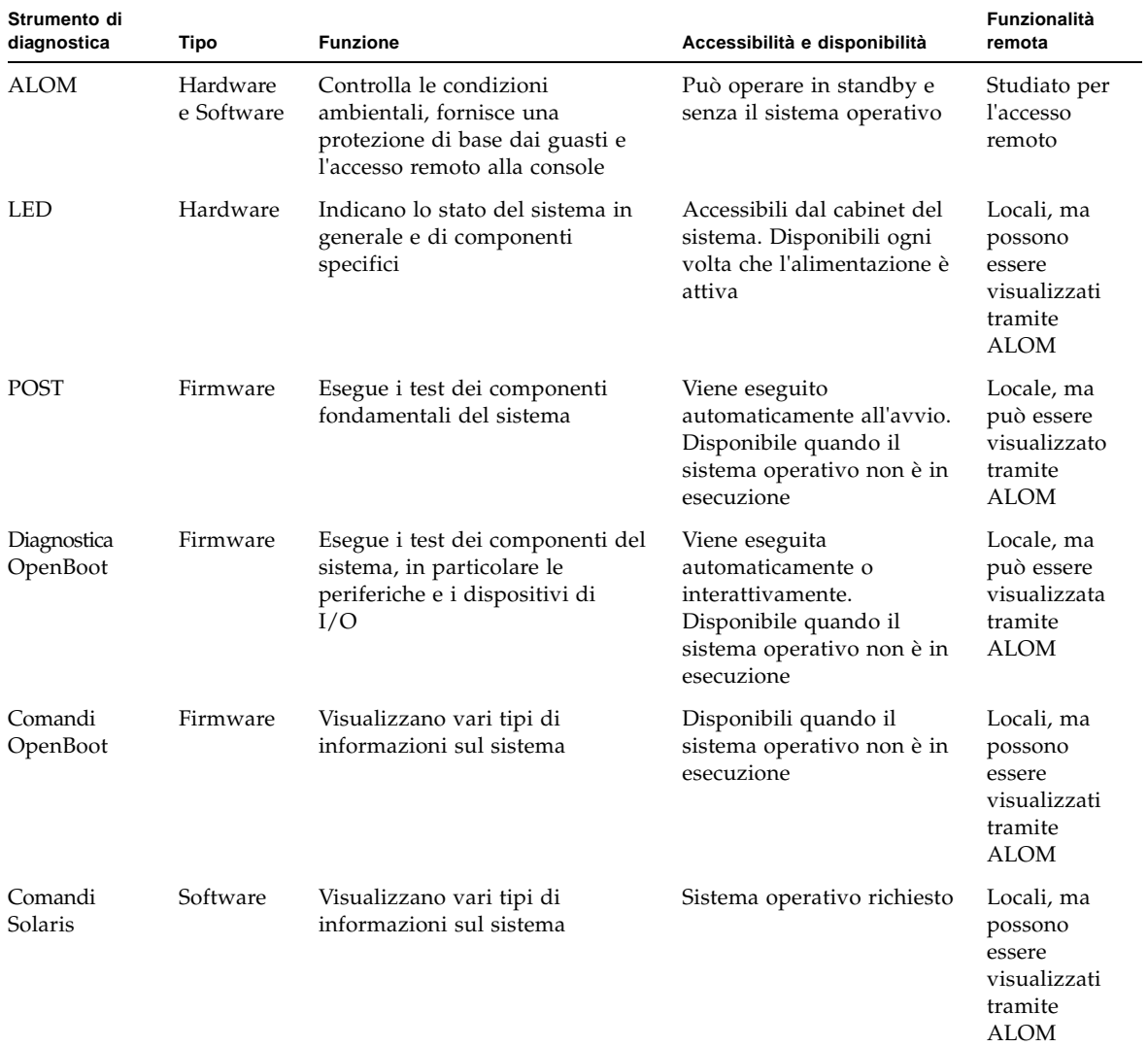

#### **TABELLA 6-1** Schema degli strumenti diagnostici

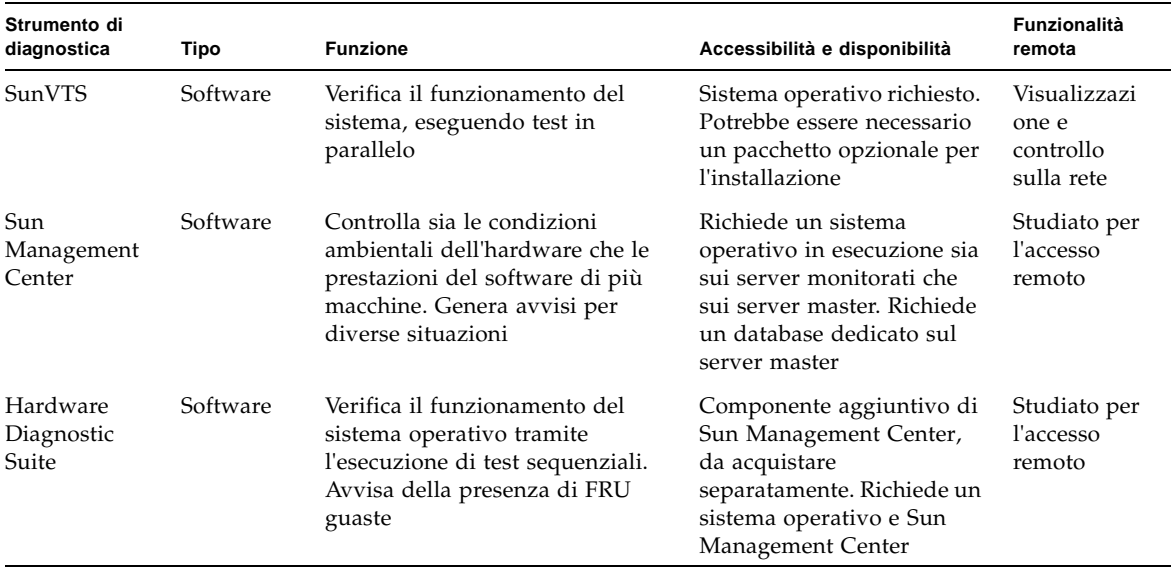

#### **TABELLA 6-1** Schema degli strumenti diagnostici *(Continua)*

## <span id="page-70-0"></span>Sun™ Advanced Lights Out Manager

Sun™ Advanced Lights Out Manager (ALOM) viene fornito in dotazione sia sul server Sun Fire V210 che sul server Sun Fire V240.

Il software ALOM consente di monitorare e controllare il server sia durante una connessione seriale (tramite la porta SERIAL MGT) sia durante una connessione Ethernet (tramite la porta NET MGT).

ALOM è in grado di inviare una notifica e-mail di guasti hardware o altri eventi relativi al server.

I collegamenti elettrici di ALOM utilizzano l'energia in standby del server. Questo significa che:

- ALOM è attivo dal momento in cui il server viene connesso alla fonte di alimentazione e rimane attivo fino a quando non si scollega il cavo dell'alimentazione.
- ALOM continua a funzionare quando il sistema operativo del server è disattivo.

Vedere la [TABELLA 6-2](#page-71-2) per un elenco di tutti i componenti monitorati da ALOM e le relative informazioni.

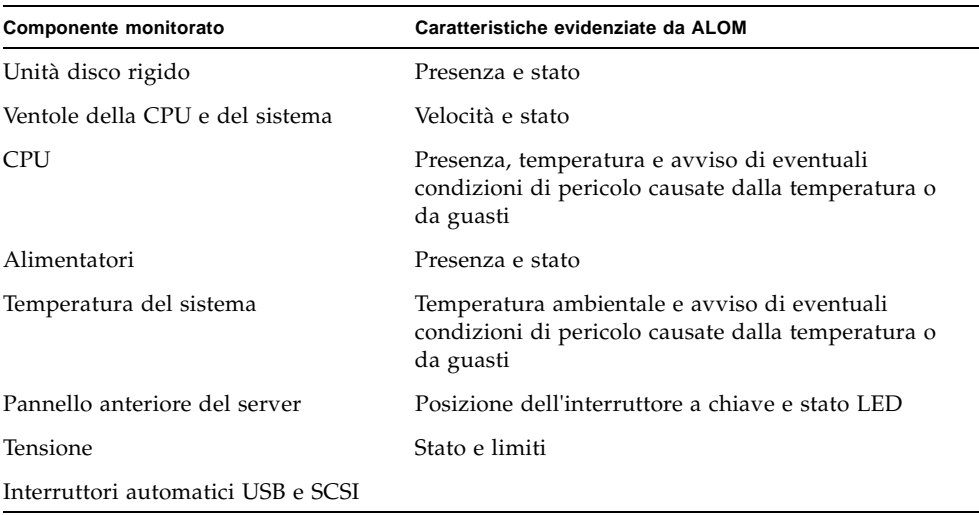

<span id="page-71-2"></span>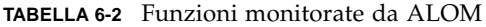

Per ulteriori informazioni, consultare la *Guida in linea di ALOM* disponibile nel *CD della documentazione dei server Sun Fire V210 e V240.*

## <span id="page-71-0"></span>Indicatori di stato

Per un riepilogo degli indicatori LED di stato del server, vedere ["Indicatori di stato](#page-20-0)  [del server" a pagina 5](#page-20-0).

## <span id="page-71-1"></span>Diagnostica POST

Il POST è un programma firmware utile per determinare se una parte del sistema ha subito guasti. Il POST controlla la funzionalità centrale del sistema, tra cui i moduli CPU, la scheda madre, la memoria e alcuni dispositivi I/O su scheda; inoltre, genera messaggi che possono essere utili per determinare la natura di un guasto hardware. Il POST può essere eseguito anche se il sistema non è in grado di avviarsi.
<span id="page-72-3"></span><span id="page-72-2"></span><span id="page-72-0"></span>Questo programma rileva molti guasti di sistema ed è situato nella scheda madre OpenBoot™ PROM. Può essere avviato tramite il programma OpenBoot all'accensione impostando due variabili di ambiente, i flag diag-switch? e diag-level, memorizzati sulla scheda di configurazione del sistema.

Il POST viene eseguito automaticamente quando il sistema viene alimentato o in seguito a un ripristino automatico, se si verificano entrambe le seguenti condizioni:

- diag-switch? è impostato su true (l'impostazione predefinita è false)
- diag-level è impostato su min, max o menus (l'impostazione predefinita è min)

Se diag-level è impostato su min o max, POST esegue rispettivamente un test abbreviato o esteso.

Se diag-level è impostato su menus, viene visualizzato un menu di tutti i test eseguiti all'accensione.

<span id="page-72-1"></span>La diagnostica POST e i report dei messaggi di errore vengono visualizzati su una console.

# ▼ Per avviare la diagnostica POST

- **1. Andare al prompt** OK**.**
- **2. Digitare:**

ok **setenv diag-switch? true**

**3. Digitare:**

ok **setenv diag-level** *value*

Dove *value* è "min" o "max" a seconda della quantità di informazioni diagnostiche che si desidera visualizzare.

**4. Digitare:**

ok **reset-all**

Il sistema esegue la diagnostica POST e visualizza lo stato e i messaggi di errore nella finestra della console. Se il POST rileva un errore, visualizza un messaggio di errore descrittivo.

**5. Dopo aver eseguito il POST, ripristinare il valore di** diag-switch? **su** false **digitando:**

ok **setenv diag-switch? false**

Reimpostando diag-switch? su false, si riduce il tempo di avvio.

## <span id="page-73-1"></span>Controllo della diagnostica POST

<span id="page-73-2"></span>È possibile controllare la diagnostica POST (e altri aspetti del processo di avvio) impostando le variabili di configurazione OpenBoot. Le modifiche apportate alle variabili di configurazione OpenBoot generalmente hanno effetto solo dopo il riavvio del sistema. La [TABELLA 6-3](#page-73-0) elenca le più importanti e le più utili di queste variabili. Le istruzioni per modificare le variabili di configurazione OpenBoot sono illustrate nella sezione ["Per visualizzare e impostare le variabili di configurazione](#page-91-0)  [OpenBoot" a pagina 76](#page-91-0).

<span id="page-73-7"></span><span id="page-73-6"></span><span id="page-73-5"></span><span id="page-73-4"></span><span id="page-73-0"></span>

| Variabile di<br>configurazione<br><b>OpenBoot</b> | Descrizione e parole chiave                                                                                                    |  |
|---------------------------------------------------|----------------------------------------------------------------------------------------------------|--|
| auto-boot                                         | Determina se il sistema operativo si avvia automaticamente. L'impostazione<br>predefinita è true.<br>• true—Il sistema operativo si avvia automaticamente al termine del test del<br>firmware.<br>• false—Il sistema rimane sul prompt ok finché non si digita boot.                                                                                                    |  |
| diag-level                                        | Determina il livello o il tipo di diagnostica eseguito. L'impostazione predefinita è min.<br>• of f—Nessun test in esecuzione.<br>• min—Vengono eseguiti solo i test di base.<br>· max-A seconda del dispositivo, possono essere eseguiti test più complessi.                                                                                                    |  |
| diag-script                                       | Determina quali dispositivi sono sottoposti a test dalla diagnostica OpenBoot.<br>L'impostazione predefinita è normal.<br>• none—Nessun dispositivo è sottoposto a test.<br>• normal—Vengono sottoposti a test tutti i dispositivi su scheda (basati su<br>centerplane) in grado di svolgere test automatici.<br>• all—Vengono sottoposti a test tutti i dispositivi in grado di svolgere test<br>automatici. |  |
| diag-switch?                                      | Attiva e disattiva la modalità diagnostica nel sistema. L'impostazione predefinita è<br>false.<br>• true—Modalità diagnostica: potrebbero essere eseguiti i test diagnostici POST e<br>OpenBoot.<br>• false—Modalità predefinita: non eseguire i test diagnostici POST e OpenBoot.                                                                                                    |  |

<span id="page-73-3"></span>**TABELLA 6-3** Variabili di configurazione OpenBoot

<span id="page-74-6"></span><span id="page-74-4"></span>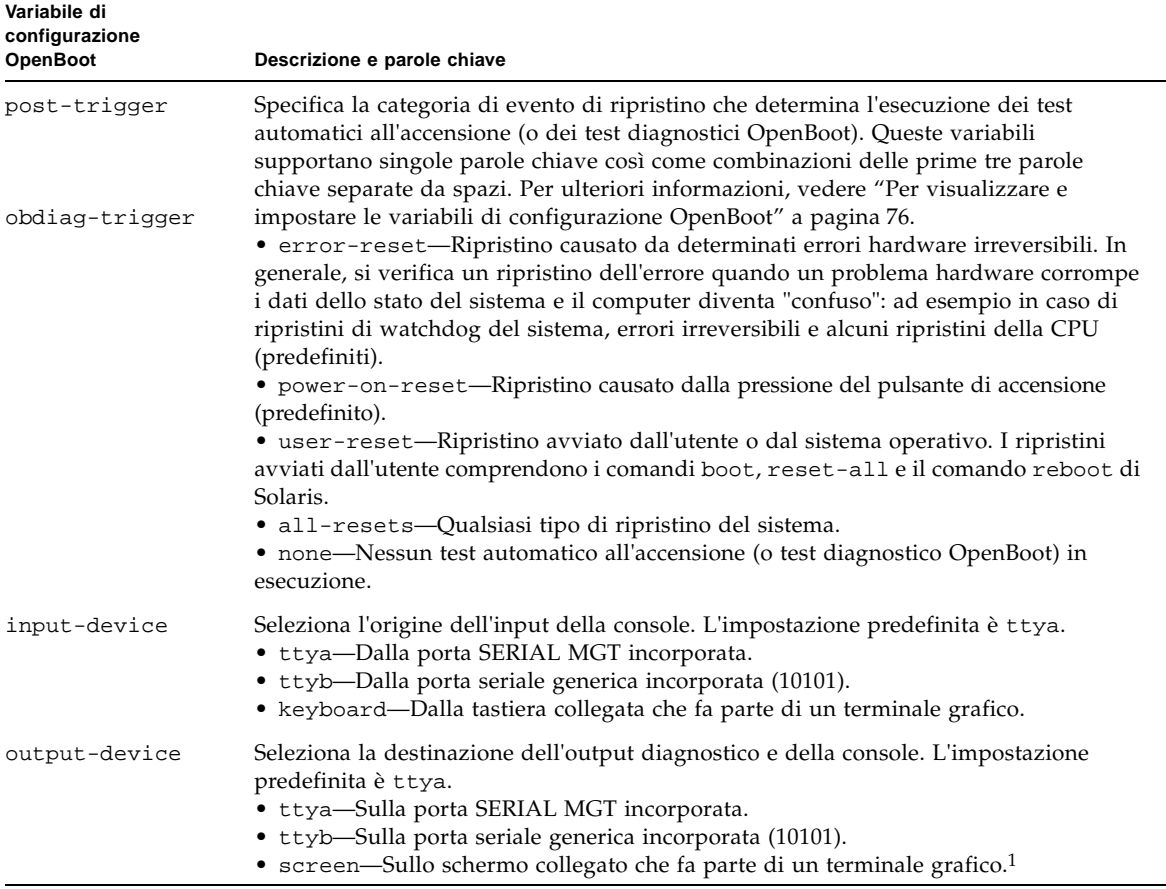

#### <span id="page-74-0"></span>**TABELLA 6-3** Variabili di configurazione OpenBoot *(Continua)*

<span id="page-74-5"></span><span id="page-74-3"></span><span id="page-74-1"></span>1 – I messaggi POST non possono essere visualizzati su un terminale grafico. Vengono inviati a ttya anche quando output-device è impostato su screen.

> <span id="page-74-2"></span>**Nota –** Queste variabili influiscono sia sui test diagnostici OpenBoot che su quelli POST.

> Una volta eseguita la diagnostica POST, il POST riferisce al firmware OpenBoot lo stato di ciascun test eseguito. Il controllo ritorna poi al codice firmware OpenBoot.

> Se la diagnostica POST non rileva alcun guasto e il server continua a non avviarsi, eseguire i test della diagnostica OpenBoot.

# Diagnostica OpenBoot

<span id="page-75-1"></span>Come per la diagnostica POST, il codice della diagnostica OpenBoot si basa sul firmware e risiede nel Boot PROM.

## ▼ Per avviare la diagnostica OpenBoot

### **1. Digitare:**

```
ok setenv diag-switch? true
ok setenv auto-boot? false
ok reset-all
```
#### **2. Digitare:**

ok **obdiag**

Questo comando visualizza il menu della diagnostica OpenBoot. Vedere [TABELLA 6-4](#page-75-0).

<span id="page-75-0"></span>**TABELLA 6-4** Esempio di menu obdiag

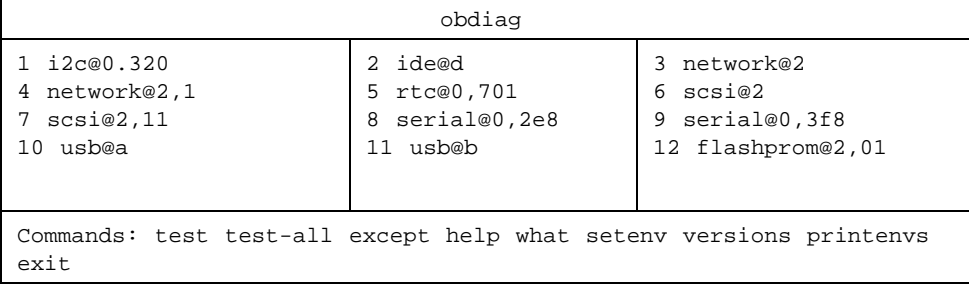

**Nota –** Se sul server è installata una scheda PCI, nel menu obdiag compaiono test aggiuntivi.

#### **3. Digitare:**

obdiag> **test** *n*

Dove *n* rappresenta il numero corrispondente al test che si desidera eseguire.

È disponibile un riepilogo dei test. Al prompt obdiag>, digitare:

```
obdiag> help
```
## <span id="page-76-1"></span>Controllo dei test diagnostici OpenBoot

Molte delle variabili di configurazione OpenBoot usate per controllare il POST (vedere la [TABELLA 6-3](#page-73-0) a [pagina 58\)](#page-73-0) riguardano anche i test diagnostici OpenBoot.

- <span id="page-76-4"></span>■ Utilizzare la variabile diag-level per controllare il livello dei test diagnostici OpenBoot.
- Utilizzare test-args per personalizzare il metodo di esecuzione dei test.

<span id="page-76-5"></span>Per impostazione predefinita, test-args è impostato per contenere una stringa vuota. È possibile modificare test-args utilizzando una o più delle parole chiave riservate illustrate nella [TABELLA 6-5.](#page-76-0)

<span id="page-76-3"></span><span id="page-76-2"></span>

| Parola chiave | <b>Funzione</b>                                                                                                 |  |
|---------------|----------------------------------------------------------------------------------------------------|--|
| bist          | Richiama i test automatici incorporati (BIST) sui dispositivi esterni e<br>periferici                           |  |
| debug         | Visualizza tutti i messaggi di debug                                                                            |  |
| iopath        | Verifica l'integrità di bus/interconnessione                                                                    |  |
| loopback      | Verifica il percorso di loopback esterno per il dispositivo                                                     |  |
| media         | Verifica l'accessibilità al supporto dei dispositivi interni ed esterni                                         |  |
| restore       | Tenta il ripristino dello stato originale del dispositivo se l'esecuzione<br>precedente del test non è riuscita |  |
| silent        | Visualizza solo gli errori anziché lo stato di ciascun test                                                     |  |
| subtests      | Visualizza il test principale e ogni sottotest richiesto                                                        |  |

<span id="page-76-6"></span><span id="page-76-0"></span>**TABELLA 6-5** Parole chiave per la variabile di configurazione OpenBoot test-args

**TABELLA 6-5** Parole chiave per la variabile di configurazione OpenBoot test-args *(Continua)*

| Parola chiave | <b>Funzione</b>                                                                                                    |  |
|---------------|----------------------------------------------------------------------------------------------------|--|
| verbose       | Visualizza messaggi dettagliati sullo stato di tutti i test                                                                                            |  |
| callers=N     | Visualizza il backtrace di N chiamanti quando si verifica un errore<br>• callers=0 - visualizza il backtrace di tutti i chiamanti prima<br>dell'errore |  |
| $errors=N$    | Continua a eseguire i test finché non vengono rilevati N errori<br>· errors=0 - visualizza tutti i report degli errori senza terminare i test          |  |

Se si desidera personalizzare molti aspetti dei test diagnostici OpenBoot, è possibile impostare test-args su un elenco di parole chiave separate da virgola, come in questo esempio:

ok **setenv test-args debug,loopback,media**

### I comandi test e test-all

<span id="page-77-1"></span><span id="page-77-0"></span>È anche possibile eseguire i test della diagnostica OpenBoot direttamente dal prompt ok. Digitare il comando test, seguito dal percorso hardware completo del dispositivo (o set di dispositivi) da sottoporre a test. Ad esempio:

```
ok test /pci@x,y/SUNW,qlc@2
```
**Nota –** Per generare un percorso appropriato per un dispositivo hardware, è richiesta una conoscenza dettagliata dell'architettura hardware del sistema Sun Fire V210 e V240.

Per personalizzare un singolo test, è possibile utilizzare test-args nel modo seguente:

ok **test /usb@1,3:test-args={verbose,debug}**

Questo comando influisce solo sul test corrente senza modificare il valore della variabile di configurazione OpenBoot test-args.

<span id="page-78-1"></span>È possibile modificare tutti i dispositivi presenti nella struttura utilizzando il comando test-all:

ok **test-all**

<span id="page-78-3"></span>Se si specifica un argomento di percorso per test-all, solo il dispositivo indicato e i relativi dispositivi secondari vengono sottoposti a test. Il seguente esempio mostra il comando per sottoporre a test il bus USB e tutti i dispositivi con autotest collegati al bus USB:

```
ok test-all /pci@9,700000/usb@1,3
```
## Informazioni comunicate dai messaggi di errore della diagnostica OpenBoot

<span id="page-78-2"></span>Gli errori rilevati dalla diagnostica OpenBoot vengono riportati in una tabella che contiene una breve descrizione del problema, il dispositivo hardware interessato, il test secondario non riuscito e altre informazioni diagnostiche. [CODICE ESEMPIO 6-1](#page-78-0) visualizza un esempio di messaggio di errore della diagnostica OpenBoot.

```
Testing /pci@9,700000/ebus@1/rsc-control@1,3062f8 
   ERROR : RSC card is not present in system, or RSC card is broken.
   DEVICE : /pci@9,700000/ebus@1/rsc-control@1,3062f8
   SUBTEST : selftest
   CALLERS : main 
   MACHINE : Sun Fire V240
   SERIAL# : 705459 
   DATE : 28/11/01 14:46:21 GMT 
   CONTR0LS: diag-level=min test-args=media,verbose,subtests
Error: /pci@9,700000/ebus@1/rsc-control@1,3062f8 selftest failed, return code = 1
Selftest at /pci@9,700000/ebus@1/rsc-control@1,3062f8 (errors=1) ...... failed
Pass:1 (of 1) Errors:1 (of 1) Tests Failed:1 Elapsed Time: 0:0:0:0
```
<span id="page-78-0"></span>**CODICE ESEMPIO 6-1** Messaggio di errore della diagnostica OpenBoot

# Comandi OpenBoot

I comandi OpenBoot si digitano dal prompt ok. I comandi OpenBoot che possono fornire utili informazioni diagnostiche sono:

- probe-scsi e probe-scsi-all
- probe-ide
- show-devs

## probe-scsi e probe-scsi-all

<span id="page-79-3"></span><span id="page-79-2"></span><span id="page-79-1"></span>I comandi probe-scsi e probe-scsi-all rilevano problemi relativi ai dispositivi SCSI.

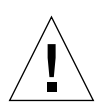

**Attenzione –** Se è stato utilizzato il comando halt o la sequenza di tasti Stop-A per accedere al prompt ok, l'invio dei comandi probe-scsi o probe-scsi-all può causare l'interruzione del sistema.

Il comando probe-scsi comunica con tutti i dispositivi SCSI collegati a controller SCSI su scheda. Il comando probe-scsi-all accede inoltre ai dispositivi collegati a un qualsiasi adattatore host installato sugli slot PCI.

<span id="page-79-6"></span><span id="page-79-5"></span><span id="page-79-4"></span><span id="page-79-0"></span>Per qualsiasi dispositivo SCSI collegato e attivo, i comandi probe-scsi e probe-scsi-all visualizzano i relativi ID loop, scheda host, numero di unità logica, WWN (World Wide Name) univoco e una descrizione del dispositivo che comprende tipo e produttore.

Il seguente è un output di esempio per il comando probe-scsi.

```
{1} ok probe-scsi
Target 0 
  Unit 0 Disk SEAGATE ST336605LSUN36G 0238
Target 1 
 Unit 0 Disk SEAGATE ST336605LSUN36G 0238
Target 2 
  Unit 0 Disk SEAGATE ST336605LSUN36G 0238
Target 3 
  Unit 0 Disk SEAGATE ST336605LSUN36G 0238
```
**CODICE ESEMPIO 6-2** Output per il comando sample probe-scsi

Il seguente è un output di esempio per il comando probe-scsi-all.

```
{1} ok probe-scsi-all
/pci@1c,600000/scsi@2,1
Target 4 
  Unit 0 Removable Read Only device TOSHIBA 
XM6201TASUN32XCD1103
/pci@1c,600000/scsi@2
Target 0 
  Unit 0 Disk SEAGATE ST336605LSUN36G 0238
Target 1 
 Unit 0 Disk SEAGATE ST336605LSUN36G 0238
Target 2 
 Unit 0 Disk SEAGATE ST336605LSUN36G 0238
Target 3 
  Unit 0 Disk SEAGATE ST336605LSUN36G 0238
```
**CODICE ESEMPIO 6-3** Output di esempio per il comando probe-scsi-all

## probe-ide

<span id="page-80-2"></span><span id="page-80-1"></span><span id="page-80-0"></span>Il comando probe-ide comunica con tutti i dispositivi IDE (Integrated Drive Electronics) collegati al bus IDE. Questo è il bus di sistema interno per i dispositivi multimediali, ad esempio l'unità DVD.

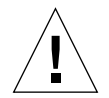

**Attenzione –** Se è stato utilizzato il comando halt o la sequenza di tasti Stop-A per accedere al prompt ok, l'invio del comando probe-ide può causare l'interruzione del sistema.

Il seguente è un output di esempio per il comando probe-ide.

```
{1} ok probe-ide
  Device 0 ( Primary Master ) 
        Removable ATAPI Model: DV-28E-B 
  Device 1 ( Primary Slave ) 
        Not Present
  Device 2 ( Secondary Master ) 
        Not Present
  Device 3 ( Secondary Slave ) 
         Not Present
```
**CODICE ESEMPIO 6-4** Output per il comando sample probe-ide

### *Comando* show-devs

<span id="page-81-2"></span><span id="page-81-1"></span>Il comando show-devs elenca i percorsi dei dispositivi hardware per ciascuno dei dispositivi inclusi nella struttura del firmware. [CODICE ESEMPIO 6-5](#page-81-0) mostra alcuni output di esempio.

```
/pci@1d,700000
/pci@1c,600000
/pci@1e,600000
/pci@1f,700000
/memory-controller@1,0
/SUNW,UltraSPARC-IIIi@1,0
/memory-controller@0,0
/SUNW,UltraSPARC-IIIi@0,0
/virtual-memory
/memory@m0,0
/aliases
/options
/openprom
/chosen
/packages@0.320//packages/terminal-emulator
/packages/disk-label
/packages/deblocker
/packages/SUNW,builtin-drivers ...
```
<span id="page-81-0"></span>**CODICE ESEMPIO 6-5** Output per il comando show-devs (troncato)

## ▼ Per eseguire i comandi OpenBoot

### **1. Spegnere il sistema per accedere al prompt** ok**.**

È possibile eseguire questa operazione utilizzando diversi metodi, a seconda della condizione del sistema. Se possibile, è opportuno informare gli utenti prima di arrestare il sistema.

**2. Digitare il comando appropriato al prompt della console.**

# Strumenti diagnostici del sistema operativo

Se un sistema supera i test della diagnostica OpenBoot, normalmente tenta di avviare il sistema operativo multiutente, che per la maggior parte dei sistemi Sun è Solaris. Una volta avviato il server in modalità multiutente, si ha accesso agli strumenti diagnostici basati su software, SunVTS e Sun Management Center. Questi strumenti consentono di monitorare il server, verificarne il funzionamento e isolare i guasti.

**Nota –** Se la variabile di configurazione OpenBoot auto-boot è impostata su false, il sistema operativo *non* viene avviato dopo il completamento dei test basati sul firmware.

Oltre agli strumenti sopra indicati, si può fare riferimento ai file di registro dei messaggi di errore e di sistema e ai comandi relativi alle informazioni di sistema Solaris.

## File di registro dei messaggi di errore e di sistema

<span id="page-82-1"></span><span id="page-82-0"></span>I messaggi di errore e altri messaggi di sistema si trovano nel file /var/adm/messages. I messaggi vengono registrati in questo file da molte fonti, tra cui il sistema operativo, il sottosistema di controllo ambientale e varie applicazioni software.

# <span id="page-83-0"></span>Comandi relativi alle informazioni di sistema Solaris

I seguenti comandi Solaris visualizzano i dati utilizzabili per valutare la condizione di un server Sun Fire V210 e V240:

- prtconf
- prtdiag
- prtfru
- psrinfo
- showrev

La presente sezione descrive le informazioni fornite da questi comandi. Ulteriori informazioni sull'impiego di questi comandi si trovano nella pagina man appropriata.

### prtconf

<span id="page-83-3"></span><span id="page-83-2"></span><span id="page-83-1"></span>Il comando prtconf visualizza la struttura dei dispositivi Solaris. Questa struttura comprende tutti i dispositivi sondati dal firmware OpenBoot, oltre ai dispositivi aggiuntivi, quali i dischi singoli, "conosciuti" soltanto dal software del sistema operativo. L'output di prtconf comprende anche la quantità complessiva di memoria del sistema. [CODICE ESEMPIO 6-6](#page-84-0) mostra un estratto dell'output di prtconf (troncato per ragioni di spazio).

```
# prtconf
System Configuration: Sun Microsystems sun4u
Memory size: 1024 Megabytes
System Peripherals (Software Nodes):
SUNW,Sun-Fire-V240
     packages (driver not attached)
         SUNW,builtin-drivers (driver not attached)
         deblocker (driver not attached)
         disk-label (driver not attached)
         terminal-emulator (driver not attached)
         dropins (driver not attached)
         kbd-translator (driver not attached)
         obp-tftp (driver not attached)
         SUNW,i2c-ram-device (driver not attached)
         SUNW,fru-device (driver not attached)
         ufs-file-system (driver not attached)
     chosen (driver not attached)
     openprom (driver not attached)
         client-services (driver not attached)
     options, instance #0
     aliases (driver not attached)
     memory (driver not attached)
     virtual-memory (driver not attached)
     SUNW,UltraSPARC-IIIi (driver not attached)
     memory-controller, instance #0
     SUNW,UltraSPARC-IIIi (driver not attached)
     memory-controller, instance #1 ...
```
<span id="page-84-0"></span>**CODICE ESEMPIO 6-6** Output per il comando prtconf (troncato)

L'opzione -p del comando prtconf genera un output simile al comando show-devs di OpenBoot. Questo output elenca solo i dispositivi compilati dal firmware del sistema.

## prtdiag

<span id="page-84-1"></span>Il comando prtdiag visualizza una tabella di informazioni diagnostiche che riassume lo stato dei componenti del sistema.

Il formato di visualizzazione usato dal comando prtdiag può variare a seconda della versione dell'ambiente operativo Solaris in esecuzione sul sistema. Di seguito viene riportato un estratto dell'output generato da prtdiag su un server Sun Fire V240 funzionante in modo corretto con Solaris 8, PSR1 in esecuzione.

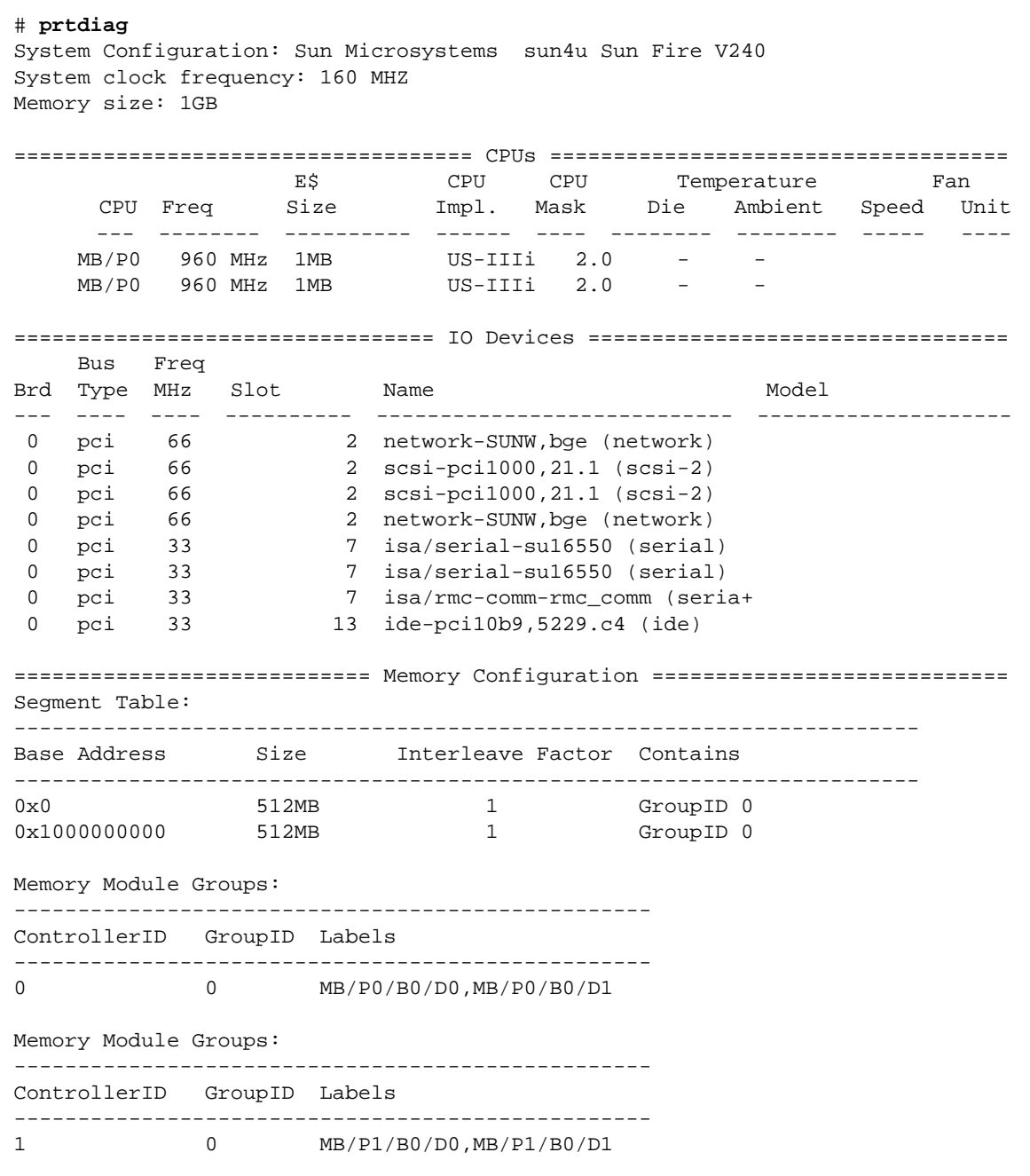

<span id="page-85-0"></span>**CODICE ESEMPIO 6-7** Output per il comando prtdiag

Oltre alle informazioni elencate in [CODICE ESEMPIO 6-7,](#page-85-0) prtdiag, grazie all'opzione descrittiva (-v), fornisce dettagli sullo stato del pannello anteriore, del disco, della ventola, degli alimentatori, delle versioni dell'hardware e delle temperature del sistema.

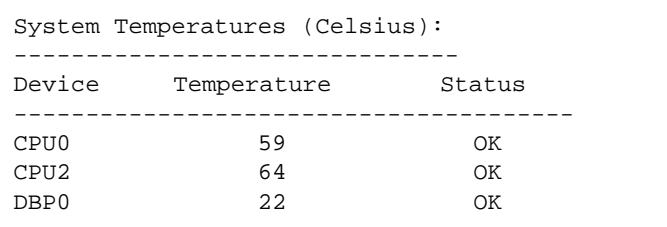

**CODICE ESEMPIO 6-8** Output descrittivo prtdiag

<span id="page-86-0"></span>In caso di surriscaldamento del processore, prtdiag riporta un errore nella colonna di stato.

```
System Temperatures (Celsius):
-------------------------------
Device Temperature Status
---------------------------------------
CPU0 62 OK
CPU1 102 ERROR
```
**CODICE ESEMPIO 6-9** Output indicatore di surriscaldamento prtdiag

Analogamente, se si verifica un guasto di un componente specifico, prtdiag lo riporta nella colonna di stato appropriata.

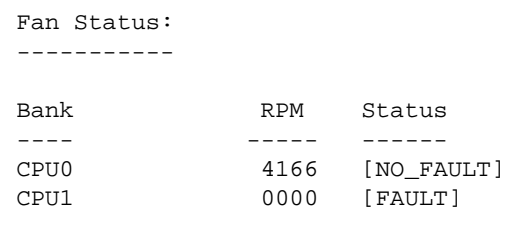

**CODICE ESEMPIO 6-10** Output indicatore di guasto prtdiag

## prtfru

Il sistema Sun Fire V210 e V240 conserva un elenco gerarchico di tutte le FRU del sistema, oltre ad informazioni specifiche sulle varie FRU.

<span id="page-87-3"></span><span id="page-87-2"></span>Il comando prtfru può visualizzare questo elenco gerarchico, oltre ai dati contenuti nelle unità di memoria di sola lettura (SEEPROM) seriali, programmabili e cancellabili elettronicamente situate su molte FRU. [CODICE ESEMPIO 6-11](#page-87-0) mostra un estratto di elenco gerarchico di FRU generate dal comando prtfru tramite l'opzione -l.

```
# prtfru -l
/frutree
/frutree/chassis (fru)
/frutree/chassis/MB?Label=MB
/frutree/chassis/MB?Label=MB/system-board (container)
/frutree/chassis/MB?Label=MB/system-board/SC?Label=SC
/frutree/chassis/MB?Label=MB/system-board/SC?Label=SC/sc (fru)
/frutree/chassis/MB?Label=MB/system-board/BAT?Label=BAT
/frutree/chassis/MB?Label=MB/system-board/BAT?Label=BAT/battery 
(fru)
/frutree/chassis/MB?Label=MB/system-board/P0?Label=P0
/frutree/chassis/MB?Label=MB/system-board/P0?Label=P0/cpu (fru)
/frutree/chassis/MB?Label=MB/system-board/P0?Label=
P0/cpu/F0?Label=F0
```
<span id="page-87-0"></span>**CODICE ESEMPIO 6-11** Output per il comando prtfru (troncato)

[CODICE ESEMPIO 6-12](#page-87-1) mostra un estratto di dati SEEPROM generati dal comando prtfru tramite l'opzione -c.

```
# prtfru -c
/frutree/chassis/MB?Label=MB/system-board (container)
   SEGMENT: SD
      /SpecPartNo: 885-0092-02
      /ManR
      /ManR/UNIX_Timestamp32: Wednesday April 10 11:34:49 BST 2002
       /ManR/Fru_Description: FRUID,INSTR,M'BD,0CPU,0MB,ENXU
       /ManR/Manufacture_Loc: HsinChu, Taiwan
       /ManR/Sun_Part_No: 3753107
       /ManR/Sun_Serial_No: abcdef
       /ManR/Vendor_Name: Mitac International
       /ManR/Initial_HW_Dash_Level: 02
       /ManR/Initial_HW_Rev_Level: 01
```
<span id="page-87-1"></span>**CODICE ESEMPIO 6-12** Output per il comando prtfru -c

<span id="page-88-5"></span>I dati visualizzati dal comando prtfru variano a seconda del tipo di FRU. In generale, comprendono:

- <span id="page-88-6"></span>■ Descrizione della FRU
- Nome e località del produttore
- Numero di componente e numero di serie
- Livelli della versione hardware

### psrinfo

<span id="page-88-4"></span><span id="page-88-2"></span><span id="page-88-1"></span>Il comando psrinfo visualizza la data e l'ora di ingresso online di ciascuna CPU. Con l'opzione descrittiva  $(-v)$ , il comando visualizza informazioni aggiuntive sulle CPU, compresa la velocità di clock. Il seguente è un output di esempio per il comando psrinfo con l'opzione -v.

```
# psrinfo -v
Status of processor 0 as of: 20/09/02 11:35:49
   Processor has been on-line since 20/09/02 11:30:53.
   The sparcv9 processor operates at 960 MHz,
         and has a sparcv9 floating point processor.
Status of processor 1 as of: 09/20/02 11:35:49
   Processor has been on-line since 09/20/02 11:30:52.
   The sparcv9 processor operates at 960 MHz,
         and has a sparcv9 floating point processor.
```
**CODICE ESEMPIO 6-13** Output per il comando psrinfo -v

### <span id="page-88-7"></span><span id="page-88-3"></span>showrev

<span id="page-88-8"></span>Il comando showrev visualizza le informazioni relative alla versione hardware e software correnti. [CODICE ESEMPIO 6-14](#page-88-0) mostra un esempio del comando showrev.

```
# showrev
```

```
Hostname: griffith
Hostid: 830f8192
Release: 5.8
Kernel architecture: sun4u
Application architecture: sparc
Hardware provider: Sun_Microsystems
Domain: 
Kernel version: SunOS 5.8 Generic 108528-16 August 2002
```
<span id="page-88-0"></span>**CODICE ESEMPIO 6-14** Output per il comando showrev

<span id="page-89-2"></span>Se utilizzato con l'opzione -p, questo comando visualizza le patch installate. [CODICE ESEMPIO 6-15](#page-89-0) mostra un esempio parziale di output dal comando showrev con l'opzione -p.

```
Patch: 109729-01 Obsoletes: Requires: Incompatibles: Packages: SUNWcsu
Patch: 109783-01 Obsoletes: Requires: Incompatibles: Packages: SUNWcsu
Patch: 109807-01 Obsoletes: Requires: Incompatibles: Packages: SUNWcsu
Patch: 109809-01 Obsoletes: Requires: Incompatibles: Packages: SUNWcsu
Patch: 110905-01 Obsoletes: Requires: Incompatibles: Packages: SUNWcsu
Patch: 110910-01 Obsoletes: Requires: Incompatibles: Packages: SUNWcsu
Patch: 110914-01 Obsoletes: Requires: Incompatibles: Packages: SUNWcsu
Patch: 108964-04 Obsoletes: Requires: Incompatibles: Packages: SUNWcsr
```
**CODICE ESEMPIO 6-15** Output per il comando showrev -p

# <span id="page-89-0"></span>▼ Per eseguire i comandi relativi alle informazioni del sistema Solaris

#### **1. Stabilire quale tipo di informazioni di sistema si desidera visualizzare.**

Per ulteriori informazioni, vedere ["Comandi relativi alle informazioni di sistema](#page-83-0)  [Solaris" a pagina 68.](#page-83-0)

#### **2. Digitare il comando appropriato al prompt della console.**

Vedere la [TABELLA 6-6](#page-89-1) per un riepilogo dei comandi.

<span id="page-89-1"></span>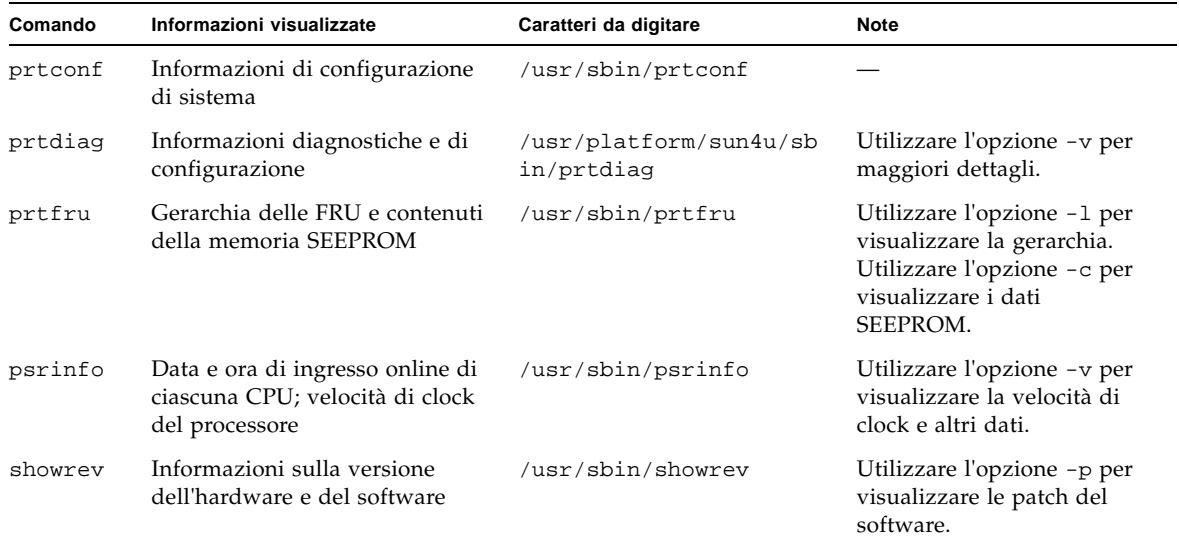

**TABELLA 6-6** Uso dei comandi relativi alle informazioni del sistema Solaris

# Risultati dei test diagnostici recenti

I riepiloghi dei risultati dei più recenti autotest diagnostici all'accensione (POST) e dei test diagnostici OpenBoot vengono salvati ogni volta che il sistema viene spento e riacceso.

# ▼ Per visualizzare i risultati dei test recenti

- **1. Andare al prompt** ok**.**
- **2. Effettuare una delle seguenti operazioni:**
- **Per visualizzare un riepilogo dei più recenti risultati POST, digitare:**

ok **show-post-results**

● **Per visualizzare un riepilogo dei più recenti risultati dei test diagnostici OpenBoot, digitare:**

ok **show-obdiag-results**

Viene generato un elenco di componenti hardware dipendente dal sistema, oltre a un'indicazione dei componenti che hanno o non hanno superato i test diagnostici OpenBoot o POST.

# Variabili di configurazione OpenBoot

I parametri e le variabili di configurazione della diagnostica memorizzati in IDPROM determinano come e dove vengono eseguiti gli autotest diagnostici all'accensione (POST) e i test diagnostici OpenBoot. Questa sezione descrive come accedere alle variabili di configurazione OpenBoot e modificarle. Per un elenco delle variabili di configurazione OpenBoot più importanti, vedere [TABELLA 6-3](#page-73-0).

Le modifiche apportate alle variabili di configurazione OpenBoot generalmente diventano effettive al successivo riavvio del sistema.

<span id="page-91-0"></span>▼ Per visualizzare e impostare le variabili di configurazione OpenBoot

- **1. Spegnere il server per accedere al prompt** ok**.**
- **Per visualizzare i valori correnti di tutte le variabili di configurazione OpenBoot, utilizzare il comando** printenv**.**

Il seguente esempio mostra un breve estratto di questo output di comando.

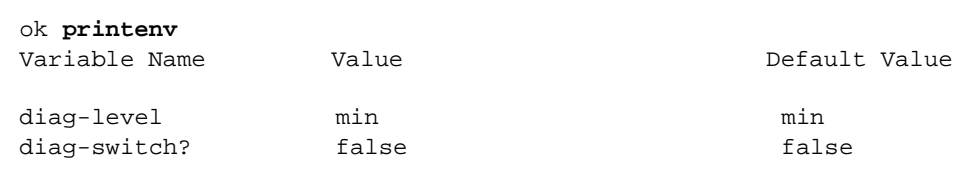

● **Per impostare o modificare il valore di una variabile di configurazione OpenBoot, utilizzare il comando** setenv**:**

```
ok setenv diag-level max
diag-level = max
```
● **Per impostare le variabili di configurazione OpenBoot che supportano più parole chiave, separare quest'ultime con uno spazio:**

```
ok setenv post-trigger power-on-reset error-reset
post-trigger = power-on-reset error-reset
```
# Test diagnostici aggiuntivi per dispositivi specifici

# <span id="page-92-1"></span>Uso del comando probe-scsi per confermare che le unità disco rigido sono attive

Il comando probe-scsi invia una richiesta ai dispositivi SCSI collegati all'interfaccia SCSI interna del sistema. Se un dispositivo SCSI è collegato e attivo, il comando visualizza il numero dell'unità, il tipo di dispositivo e il nome del produttore.

**FIGURA 6-1** Messaggio di output probe-scsi

```
ok probe-scsi
Target 0
 Unit 0 Disk SEAGATE ST336605LSUN36G 4207
Target 1 
 Unit 0 Disk SEAGATE ST336605LSUN36G 0136
```
Il comando probe-scsi-all invia una richiesta a tutti i dispositivi SCSI collegati sia alle interfacce SCSI interne al sistema che a quelle esterne. La [FIGURA 6-2](#page-92-0) mostra un output di esempio per un server senza dispositivi SCSI collegati esternamente ma con due unità disco rigido da 36 GB entrambe attive.

<span id="page-92-0"></span>**FIGURA 6-2** Messaggio di output probe-scsi-all

```
ok probe-scsi-all
/pci@1f,0/pci@1/scsi@8,1
/pci@1f,0/pci@1/scsi@8
Target 0
 Unit 0 Disk SEAGATE ST336605LSUN36G 4207
Target 1 
Unit 0 Disk SEAGATE ST336605LSUN36G 0136
```
# <span id="page-93-0"></span>Uso del comando probe-ide per confermare che l'unità DVD o CD-ROM è collegata

Il comando probe-ide invia una richiesta ai dispositivi IDE interni ed esterni collegati all'interfaccia IDE su scheda del sistema. Il seguente output di esempio illustra un'unità DVD installata (come Device 0) e attiva su un server.

**FIGURA 6-3** Messaggio di output probe-ide

```
ok probe-ide
 Device 0 ( Primary Master ) 
        Removable ATAPI Model: DV-28E-B
 Device 1 ( Primary Slave )
       Not Present
 Device 2 ( Secondary Master ) 
      Not Present
 Device 3 ( Secondary Slave )
        Not Present
```
# <span id="page-93-1"></span>Uso dei comandi watch-net e watch-net-all per controllare le connessioni di rete

Il test diagnostico watch-net controlla i pacchetti Ethernet sull'interfaccia di rete primaria. Il test diagnostico watch-net-all controlla i pacchetti Ethernet sull'interfaccia di rete primaria e le eventuali interfacce di rete aggiuntive collegate alla scheda di sistema. I pacchetti corretti ricevuti dal sistema vengono indicati con un punto (.). Gli errori, quali gli errori di frame e gli errori del controllo di ridondanza ciclica (CRC), vengono indicati con una X e con la relativa descrizione.

Avviare il test diagnostico watch-net digitando il comando watch-net al prompt ok. Per il test diagnostico watch-net-all, digitare watch-net-all al prompt ok.

**FIGURA 6-4** Messaggio di output della diagnostica watch-net

```
{0} ok watch-net
Internal loopback test -- succeeded.
Link is -- up
Looking for Ethernet Packets.
'.' is a Good Packet. 'X' is a Bad Packet.
Type any key to stop.........................
```
**FIGURA 6-5** Messaggio di output della diagnostica watch-net-all

```
{0} ok watch-net-all
/pci@1f,0/pci@1,1/network@c,1
Internal loopback test -- succeeded.
Link is -- up 
Looking for Ethernet Packets.
'.' is a Good Packet. 'X' is a Bad Packet.
Type any key to stop.
```
# Riavvio automatico del server

**Nota –** Il riavvio automatico del server non equivale al ripristino automatico del sistema (ASR), anch'esso supportato dai server Sun Fire V210 e V240.

La funzione di riavvio automatico del server è un componente di ALOM. Controlla il sistema operativo Solaris mentre è in esecuzione e, per impostazione predefinita, sincronizza i file system e riavvia il server se è bloccato.

ALOM utilizza un processo di watchdog per monitorare *solo* il kernel. ALOM non riavvia il server se un processo è interrotto e il kernel è ancora operativo. I parametri del watchdog ALOM per l'intervallo di controllo e il timeout del watchdog non sono configurabili dall'utente.

Se il kernel è interrotto e il watchdog scade, ALOM riporta e registra l'evento, quindi esegue una delle tre azioni configurabili dall'utente.

- xir: si tratta dell'azione predefinita, per cui il server sincronizza i file system e si riavvia. In caso di sospensione della sincronizzazione, ALOM esegue come soluzione estrema un ripristino a freddo dopo 15 minuti.
- Reset: si tratta di un ripristino a freddo che determina un recupero rapido del sistema. I dati relativi all'interruzione del sistema non vengono però memorizzati e potrebbero verificarsi danni al file system.
- None: dopo che è stato rilevato il timeout del watchdog, il sistema viene lasciato in stato di sospensione per un periodo di tempo indefinito.

Per ulteriori informazioni, consultare la sezione sys\_autorestart della *Guida in linea di ALOM* disponibile nel *CD della documentazione dei server Sun Fire V210 e V240*.

# Ripristino automatico del sistema (ASR)

**Nota –** Il ripristino automatico del sistema (ASR) non equivale al riavvio automatico del server, anch'esso supportato dai server Sun Fire V210 e V240.

Il ripristino automatico del sistema (ASR) comprende caratteristiche di autodiagnostica e una funzione di autoconfigurazione per rilevare componenti hardware guasti e annullarne la configurazione. In questo modo, il server può ritornare operativo dopo che si sono verificati determinati guasti o problemi hardware non irreversibili.

Se si tratta di un componente monitorato da ASR non indispensabile al server per essere operativo, il server si riavvierà automaticamente nel caso in cui tale componente subisca un guasto o un danno.

ASR controlla i seguenti componenti:

■ Moduli di memoria

Se viene rilevato un guasto durante la sequenza di accensione, il componente guasto viene disabilitato. Se il sistema è in grado di funzionare, la procedura di avvio continua.

Se si verifica un guasto su un server in esecuzione che può continuare a operare senza il componente guasto, il server si riavvia automaticamente. Questo impedisce che un componente hardware difettoso renda inutilizzabile l'intero sistema per periodi di tempo prolungati o provochi arresti frequenti.

Per supportare una capacità di avvio così ridotta, il firmware OpenBoot utilizza l'interfaccia cliente 1275 (tramite la struttura dei dispositivi) per contrassegnare un dispositivo come *failed* o *disabled* creando una proprietà di stato appropriata nel nodo della struttura dei dispositivi. L'ambiente operativo Solaris non attiva driver per i sottosistemi così contrassegnati.

Nel caso in cui un componente guasto sia inattivo elettronicamente (e non provochi, ad esempio, errori di bus casuali o disturbi del segnale), il sistema si riavvierà automaticamente e riprenderà a funzionare; contemporaneamente verrà trasmessa una chiamata di servizio.

**Nota –** ASR non è abilitato finché non viene attivato.

# Opzioni di Auto-Boot

L'impostazione auto-boot? stabilisce se il firmware avvia automaticamente il sistema operativo dopo ogni ripristino. L'impostazione predefinita è true.

L'impostazione auto-boot-on-error? stabilisce se il sistema tenta una procedura di avvio ridotta quando viene rilevato un guasto del sottosistema. Sia l'impostazione auto-boot? che auto-boot-on-error? devono essere true per abilitare una procedura di avvio in modalità ridotta automatica.

● **Per impostare i parametri, digitare:**

```
ok setenv auto-boot? true
ok setenv auto-boot-on-error? true
```
**Nota –** L'impostazione predefinita per auto-boot-on-error? è false. Pertanto, il sistema non tenterà una procedura di avvio ridotta se l'impostazione non è true. Inoltre, il sistema non tenterà una procedura di avvio ridotta in seguito ad eventuali errori irreversibili, anche se il riavvio ridotto è abilitato. Esempi di errori irreversibili sono disponibili nella sezione ["Riepilogo della gestione degli errori" a pagina 82](#page-97-0).

# <span id="page-97-0"></span>Riepilogo della gestione degli errori

La gestione degli errori durante la sequenza di accensione rientra nei casi riportati di seguito:

- Se la diagnostica POST od OpenBoot non rileva errori, il sistema tenta di avviarsi se auto-boot? è true.
- Se la diagnostica POST od OpenBoot rileva soltanto errori non irreversibili, il sistema tenta di avviarsi se auto-boot? è true e auto-boot-on-error? è true.

**Nota –** Se la diagnostica POST od OpenBoot rileva un errore non irreversibile associato al normale dispositivo di avvio, il firmware OpenBoot annulla automaticamente la configurazione del dispositivo guasto e cerca il dispositivo di avvio successivo, come specificato dalla variabile di configurazione boot-device.

- Se la diagnostica POST od OpenBoot rileva un errore irreversibile, il sistema non si avvia indipendentemente dalle impostazioni di auto-boot? o di auto-boot-on-error?. Gli errori irreversibili comprendono:
	- Tutte le CPU guaste
	- Tutte le banche di memoria logica guaste
	- Errore nel controllo di ridondanza ciclica (CRC) della RAM flash
	- Errore critico nei dati di configurazione PROM delle FRU (Field-Replaceable Unit)
	- Errore critico del circuito integrato specifico dell'applicazione (ASIC)

# Scenari di ripristino

Tre variabili di configurazione OpenBoot (diag-switch?, obdiag-trigger e post-trigger) controllano l'esecuzione della diagnostica del firmware da parte del sistema in seguito a un ripristino.

Il protocollo standard di ripristino del sistema ignora la diagnostica POST e OpenBoot a meno che diag-switch? non sia impostato su true. L'impostazione predefinita per questa variabile è false. Poiché ASR si basa sulla diagnostica del firmware per rilevare eventuali dispositivi guasti, diag-switch? deve essere impostato su true perché ASR possa essere eseguito. Per istruzioni, vedere ["Per](#page-98-0)  [abilitare ASR" a pagina 83](#page-98-0).

Per controllare quali eventi di ripristino avviano automaticamente la diagnostica del firmware, utilizzare i comandi obdiag-trigger e post-trigger. Per una descrizione dettagliata di queste variabili e del relativo utilizzo, vedere ["Controllo](#page-73-1)  [della diagnostica POST" a pagina 58](#page-73-1) e ["Controllo dei test diagnostici OpenBoot" a](#page-76-1)  [pagina 61](#page-76-1).

# Comandi utente ASR

È possibile utilizzare i comandi OpenBoot .asr, asr-disable e asr-enable rispettivamente per ottenere informazioni sullo stato di ASD, annullare manualmente la configurazione dei dispositivi del sistema e riconfigurare tali dispositivi.

## <span id="page-98-0"></span>▼ Per abilitare ASR

**1. Al prompt** ok **del sistema, digitare:**

```
ok setenv diag-switch? true
ok setenv auto-boot? true
ok setenv auto-boot-on-error? true
```
**2. Impostare la variabile** obdiag-trigger **su** power-on-reset**,** error-reset **o**  user-reset**. Ad esempio, digitare:**

ok **setenv obdiag-trigger user-reset**

**3. Digitare:**

ok **reset-all**

Il sistema memorizza permanentemente le modifiche apportate ai parametri e si avvia automaticamente se la variabile OpenBoot auto-boot? è impostata su true (impostazione predefinita).

**Nota –** Per memorizzare le modifiche apportate ai parametri, è possibile spegnere e riaccendere il sistema utilizzando il pulsante di accensione del pannello anteriore.

## ▼ Per disabilitare ASR

**1. Al prompt** ok **del sistema, digitare:**

```
ok setenv auto-boot-on-error? false
```
**2. Digitare:**

ok **reset-all**

Il sistema memorizza permanentemente le modifiche apportate ai parametri.

**Nota –** Per memorizzare le modifiche apportate ai parametri, è possibile spegnere e riaccendere il sistema utilizzando il pulsante di accensione del pannello anteriore.

## ▼ Per ottenere informazioni sullo stato di ASR

#### ● **Al prompt** ok **del sistema, digitare:**

ok **.asr**

Nell'output per il comando .asr, la configurazione di tutti i dispositivi indicati come disabled è stata annullata manualmente tramite il comando asr-disable. Il comando .asr elenca anche i dispositivi che non hanno superato la diagnostica del firmware e la cui configurazione è stata annullata manualmente dalla funzione ASR di OpenBoot.

# Annullamento della configurazione di un dispositivo

Utilizzare il comando del firmware OpenBoot asr-disable per annullare manualmente la configurazione di un dispositivo, consentendo una capacità ridotta di avvio.

Questo comando contrassegna il dispositivo indicato come *disabled* creando una proprietà di stato appropriata nel nodo della struttura dei dispositivi. L'ambiente operativo Solaris non attiva driver per i dispositivi così contrassegnati.

# ▼ Per annullare la configurazione di un dispositivo

**1. Al prompt** ok **del sistema, digitare:** 

ok **asr-disable** *device-identifier*

dove *device-identifier* rappresenta uno dei seguenti elementi:

- Qualsiasi percorso completo di un dispositivo fisico come riportato dal comando show-devs di OpenBoot
- Qualsiasi alias di dispositivo valido riportato dal comando devalias di OpenBoot
- Qualsiasi identificatore di dispositivo presente nella [TABELLA 6-7](#page-102-0) a [pagina 87](#page-102-0)

**Nota –** Gli identificatori di dispositivi non distinguono tra maiuscole e minuscole; è possibile digitarli in entrambi i modi.

L'annullamento manuale della configurazione di una CPU provoca l'annullamento della configurazione dell'intera scheda CPU/memoria, comprese entrambe le CPU e tutte le memorie presenti sulla scheda.

È possibile determinare i percorsi completi del dispositivo fisico digitando:

#### <span id="page-100-1"></span><span id="page-100-0"></span>ok **show-devs**

Il comando show-devs elenca i dispositivi del sistema e visualizza il nome del percorso completo di ciascun dispositivo.

È possibile visualizzare un elenco degli alias attuali dei dispositivi digitando:

#### ok **devalias**

È anche possibile creare un alias personalizzato per un dispositivo fisico digitando:

ok **devalias** *alias-name physical-device-path*

dove *alias-name* è l'alias che si desidera assegnare mentre *physical-device-path* è il percorso completo del dispositivo fisico.

**Nota –** Se si annulla manualmente la configurazione di un alias di dispositivo utilizzando il comando asr-disable e si assegna un alias diverso al dispositivo, la configurazione resta annullata anche se l'alias è stato modificato.

<span id="page-101-0"></span>**2. Per rendere effettiva la modifica al parametro, digitare:**

ok **reset-all**

Il sistema memorizza permanentemente le modifiche apportate ai parametri.

**Nota –** Per memorizzare le modifiche apportate ai parametri, è possibile spegnere e riaccendere il sistema utilizzando il pulsante di accensione del pannello anteriore.

## Riconfigurazione manuale di un dispositivo

È possibile utilizzare il comando OpenBoot asr-enable per riconfigurare qualsiasi dispositivo la cui configurazione era stata precedentemente annullata con asr-disable.

# ▼ Per riconfigurare un dispositivo

**1. Al prompt** ok **del sistema, digitare:** 

ok **asr-enable** *device-identifier*

dove *device-identifier* rappresenta uno dei seguenti elementi:

- Qualsiasi percorso completo di un dispositivo fisico come riportato dal comando show-devs di OpenBoot
- Qualsiasi alias di dispositivo valido riportato dal comando devalias di OpenBoot
- Qualsiasi identificatore di dispositivo dalla [TABELLA 6-7](#page-102-0) [pagina 87](#page-102-0)

Nota - Gli identificatori di dispositivi non distinguono tra maiuscole e minuscole; è possibile digitarli in entrambi i modi.

<span id="page-102-0"></span>**TABELLA 6-7** Identificatori di dispositivo per i server Sun Fire V210 e V240

| Identificatori di dispositivo                     | Dispositivo                        |  |
|---------------------------------------------------|------------------------------------|--|
| cpu0-bank0, cpu0-bank1, cpu1-bank0,<br>cpu1-bank1 | Banche di memoria per ciascuna CPU |  |

# Indice

## **A**

adattatore host (probe-scsi[\), 64](#page-79-0) [agenti, Sun Management Center, 42](#page-57-0)

## **B**

[BIST,](#page-76-2) *Vedere* test automatico incorporato [BMC Patrol,](#page-58-0) *Vedere* strumenti di monitoraggio di terze parti [bus IDE, 65](#page-80-0)

## **C**

[central processing unit,](#page-88-1) *Vedere* CPU comandi OpenBoot probe-scsi e probe-scsi-all[, 64](#page-79-1) comandi probe-scsi e probe-scsi-al[l](#page-79-2) [\(OpenBoot\), 64](#page-79-2) comando probe-ide [\(OpenBoot\), 65](#page-80-1) comando prtconf [\(Solaris\), 68](#page-83-1) comando prtdiag [\(Solaris\), 69](#page-84-1) comando prtfru [\(Solaris\), 72](#page-87-2) comando psrinfo [\(Solaris\), 73](#page-88-2) comando reset[, 86](#page-101-0) comando show-devs[, 85](#page-100-0) comando show-devs [\(OpenBoot\), 66](#page-81-1) comando showrev [\(Solaris\), 73](#page-88-3) comando test [\(test della diagnostica](#page-77-0)  [OpenBoot\), 62](#page-77-0)

comando test-all [\(test diagnostici](#page-78-1)  [OpenBoot\), 63](#page-78-1) CPU [informazioni, 73](#page-88-4)

## **D**

dati FRU [contenuto di IDPROM, 73](#page-88-5) diag-level[, 57](#page-72-0) diagnostica [obdiag, 60](#page-75-1) [POST, 56](#page-71-0) [probe-ide, 78](#page-93-0) [probe-scsi e probe-scsi-all, 77](#page-92-1) [SunVTS, 49](#page-64-0) [watch-net e watch-net-all, 78](#page-93-1) [diagnostica OpenBoot, 60](#page-75-1) diagnostica OpenBoot, test comando test-all[, 63](#page-78-1) esecuzione dal prompt ok[, 62](#page-77-1) [messaggi di errore, interpretazione, 63](#page-78-2) test [comando, 62](#page-77-0) diag-switch?[, 57](#page-72-0) dispositivi SCSI [rilevamento di problemi, 64](#page-79-3) [dispositivi, percorsi per dispositivi hardware, 62,](#page-77-2)  [66](#page-81-2) [dispositivi, struttura, 42](#page-57-1)

### **E**

[eventi di ripristino, tipi, 59](#page-74-0)

## **F**

FC-AL (Fibre Channel Arbitrated Loop) [rilevamento di problemi nei dispositivi, 64](#page-79-3) [file di registro, 42,](#page-57-2) [67](#page-82-0) file/var/adm/messages[, 67](#page-82-1) **FRU** [elenco gerarchico, 72](#page-87-3) [livello versione hardware, 73](#page-88-6) [numero di serie, 73](#page-88-6) [produttore, 73](#page-88-6)

## **H**

[Hardware Diagnostic Suite, 43](#page-58-1) [verifica del funzionamento del sistema, 44](#page-59-0) [HP Openview,](#page-58-2) *Vedere* strumenti di monitoraggio di terze parti

## **I**

ID loop (probe-scsi[\), 64](#page-79-4) installazione [unità CD-ROM, 34](#page-49-0) [unità disco rigido, 30](#page-45-0) [Integrated Drive Electronics,](#page-80-2) *Vedere* bus IDE interpretazione dei messaggi di errore [test diagnostici OpenBoot, 63](#page-78-2) interruttore di controllo del sistema [posizione Diagnostics \(Diagnostica\), 24](#page-39-0) [posizione Locked \(Bloccato\), 24](#page-39-1) [posizione Normal \(Normale\), 24](#page-39-2)

### **M**

memoria del sistema [determinazione della quantità, 68](#page-83-2) messaggi [POST, 57](#page-72-1)

messaggi di errore [diagnostica OpenBoot, interpretazione, 63](#page-78-2) messaggio di output [diagnostica watch-net, 79](#page-94-0) [diagnostica watch-net all, 79](#page-94-1)

## **N**

numero di unità logica (probe-scsi[\), 64](#page-79-5)

## **O**

[OpenBoot PROM.](#page-72-2) *Vedere* OBP OpenBoot, comandi probe-ide[, 65](#page-80-1) show-devs[, 66](#page-81-1) OpenBoot, variabili di configurazione [scopo, 58](#page-73-2) [tabella, 58](#page-73-3)

## **P**

parametri OBP diag-level[, 57](#page-72-0) diag-switch?[, 57](#page-72-0) [percorsi per dispositivi hardware, 62,](#page-77-2) [66](#page-81-2) POST [limitazioni nella visualizzazione dei](#page-74-1)  messaggi, 59 [messaggi, 57](#page-72-1) [precauzioni per le scariche elettrostatiche \(ESD\), 22](#page-37-0) [problema intermittente, 44](#page-59-1)

## **R**

revisione hardware, visualizzazione con showrev[, 73](#page-88-7) rimozione [CD-ROM, 34](#page-49-1) [unità disco rigido, 28,](#page-43-0) [29,](#page-44-0) [31](#page-46-0)

## **S**

[scheda di configurazione del sistema, 57](#page-72-3) scheda PCI [nome del dispositivo, 85](#page-100-1) [SEAM \(Sun Enterprise Authentication](#page-64-1)  Mechanism), 49 Solaris, comandi psrinfo[, 73](#page-88-2) prtconf[, 68](#page-83-1) prtdiag[, 69](#page-84-1) prtfru[, 72](#page-87-2) showrev[, 73](#page-88-3) [spostamento del sistema, precauzioni, 24](#page-39-3) stress testing, *Vedere anche* [verifica del](#page-63-0)  [funzionamento del sistema, 48](#page-63-0) [strumenti di monitoraggio di terze parti, 43](#page-58-3) strumenti diagnostici [riepilogo \(tabella\), 54](#page-69-0) struttura dei dispositivi [definita, 42](#page-57-1) [Solaris, visualizzazione, 68](#page-83-3) [Sun Enterprise Authentication Mechanism,](#page-64-2) *Vedere* SEAM Sun Management Center [rilevamento informale dei sistemi, 43](#page-58-4) SunVTS [verifica del funzionamento del sistema, 48](#page-63-1) supplementi installati determinazione con showrev[, 74](#page-89-2) surriscaldamento determinazione con prtdiag[, 71](#page-86-0)

## **T**

test automatico incorporato variabile test-args[, 61](#page-76-3) test diagnostici [evitare l'esecuzione, 59](#page-74-2) test diagnostico watch-net [messaggio di output, 79](#page-94-0) test diagnostico watch-net all [messaggio di output, 79](#page-94-1) [Tivoli Enterprise Console,](#page-58-5) *Vedere* strumenti di monitoraggio di terze parti

## **U**

unità disco [attenzione, 24](#page-39-4) unità disco rigido [installazione, 30](#page-45-1) [rimozione, 31](#page-46-1) USB (Universal Serial Bus), dispositivi [esecuzione di test automatici della diagnostica](#page-78-3)  OpenBoot, 63

## **V**

variabile auto-boot?[, 58](#page-73-4) variabile diag-level[, 58,](#page-73-5) [61](#page-76-4) variabile diag-script[, 58](#page-73-6) variabile diag-switch?[, 58](#page-73-7) variabile input-device[, 59](#page-74-3) variabile obdiag-trigger[, 59](#page-74-4) variabile output-device[, 59](#page-74-5) variabile post-trigger[, 59](#page-74-6) variabile test-args[, 61](#page-76-5) [parole chiave \(tabella\), 61](#page-76-6) [velocità del processore, visualizzazione, 73](#page-88-4) [velocità di clock \(CPU\), 73](#page-88-4) verifica del funzionamento del sistema [con la Hardware Diagnostic Suite, 44](#page-59-0) [con SunVTS, 48](#page-63-1) versione software, visualizzazione con showrev[, 73](#page-88-8) versione, hardware e software visualizzazione con showrev[, 73](#page-88-7) [visualizzazione fisica \(Sun Management](#page-58-6)  Center), 43 [visualizzazione logica \(Sun Management](#page-58-6)  Center), 43

### **W**

World Wide Name (probe-scsi[\), 64](#page-79-6)